## **MGate 5121 Series User Manual**

**Version 1.0, June 2023** 

**[www.moxa.com/products](https://www.moxa.com/products)**

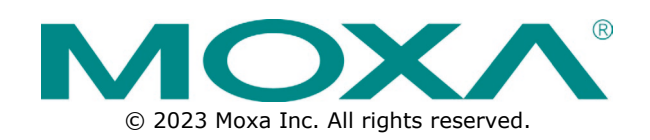

### **MGate 5121 Series User Manual**

The software described in this manual is furnished under a license agreement and may be used only in accordance with the terms of that agreement.

### **Copyright Notice**

© 2023 Moxa Inc. All rights reserved.

### **Trademarks**

The MOXA logo is a registered trademark of Moxa Inc. All other trademarks or registered marks in this manual belong to their respective manufacturers.

### **Disclaimer**

- Information in this document is subject to change without notice and does not represent a commitment on the part of Moxa.
- Moxa provides this document as is, without warranty of any kind, either expressed or implied, including, but not limited to, its particular purpose. Moxa reserves the right to make improvements and/or changes to this manual, or to the products and/or the programs described in this manual, at any time.
- Information provided in this manual is intended to be accurate and reliable. However, Moxa assumes no responsibility for its use, or for any infringements on the rights of third parties that may result from its use.
- This product might include unintentional technical or typographical errors. Changes are periodically made to the information herein to correct such errors, and these changes are incorporated into new editions of the publication.

### **Technical Support Contact Information**

**[www.moxa.com/support](https://www.moxa.com/support)**

### **Table of Contents**

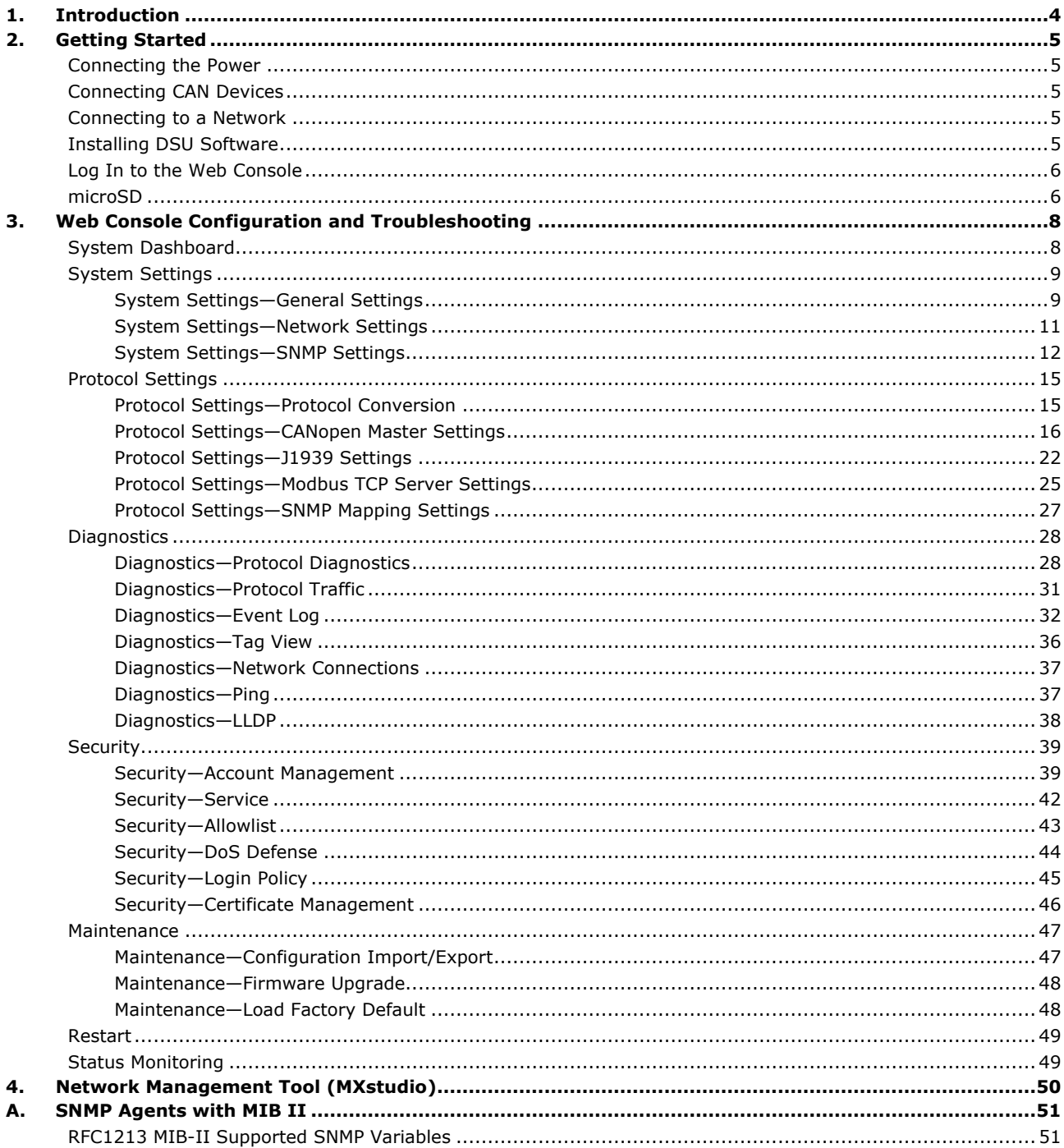

<span id="page-3-0"></span>The MGate 5121 is an industrial Ethernet gateway for converting CANopen or J1939 to Modbus TCP and SNMP network communications. To integrate existing CANopen or J1939 devices into a Modbus TCP or SNMP network, use the MGate 5121 as a CANopen or J1939 master to collect data and exchange data with the Modbus TCP host or SNMP client. All models are protected by a rugged and compact metal housing and are DIN-rail mountable. The rugged design is suitable for industrial applications such as factory automation and other process automation industries.

## <span id="page-4-1"></span><span id="page-4-0"></span>**Connecting the Power**

The unit can be powered by connecting a power source to the terminal block:

- 1. Loosen or remove the screws on the terminal block.
- 2. Turn off the power source and then connect a 12–48 VDC power line to the terminal block.
- 3. Tighten the connections, using the screws on the terminal block.
- 4. Turn on the power source.

Note that the unit does not have an on/off switch. It automatically turns on when it receives power. The PWR LED on the top panel will glow to show that the unit is receiving power. For power terminal block pin assignments, refer to the *Quick Installation Guide, Power Input and Relay Output Pinout* section.

## <span id="page-4-2"></span>**Connecting CAN Devices**

The MGate supports CAN devices. Before connecting or removing the serial connection, first make sure the power is turned off. For the CAN port pin assignments, refer to the *Quick Installation Guide*, *Pin Assignments* section.

## <span id="page-4-3"></span>**Connecting to a Network**

Connect one end of the Ethernet cable to the MGate's 10/100M Ethernet port and the other end of the cable to the Ethernet network. The MGate will show a valid connection to the Ethernet in the following ways:

- The Ethernet LED maintains a solid green color when connected to a 100 Mbps Ethernet network.
- The Ethernet LED maintains a solid orange color when connected to a 10 Mbps Ethernet network.
- The Ethernet LED will flash when Ethernet packets are being transmitted or received.

## <span id="page-4-4"></span>**Installing DSU Software**

If you do not know the MGate gateway's IP address when setting it up for the first time (default IP is *192.168.127.254*); use an Ethernet cable to connect the host PC and MGate gateway directly. If you connect the gateway and host PC through the same Ethernet switch, make sure there is no router between them. You can then use the **Device Search Utility (DSU)** to detect the MGate gateways on your network. You can download DSU (Device Search Utility) from Moxa's website: www.moxa.com.

The following instructions explain how to install the DSU, a utility to search for MGate units on a network.

1. Locate and run the following setup program to begin the installation process:

**dsu\_setup\_**[*Version*]**\_Build\_**[*DateTime*]**.exe**

This version might be named **dsu\_setup\_Ver2.x\_Build\_xxxxxxxx.exe** 

- 2. The Welcome window will greet you. Click **Next** to continue.
- 3. When the **Select Destination Location** window appears, click **Next** to continue. You may change the destination directory by first clicking on **Browse...**.
- 4. When the **Select Additional Tasks** window appears, click **Next** to continue. You may select **Create a desktop icon** if you would like a shortcut to the DSU on your desktop.
- 5. Click **Install** to copy the software files.
- 6. A progress bar will appear. The procedure should take only a few seconds to complete.
- 7. A message will show the DSU has been successfully installed. You may choose to run it immediately by selecting **Launch DSU**.

8. You may also open the DSU through **Start > Programs > MOXA > DSU**.

The DSU window should appear as shown below. Click **Search** and a new Search window will pop up.

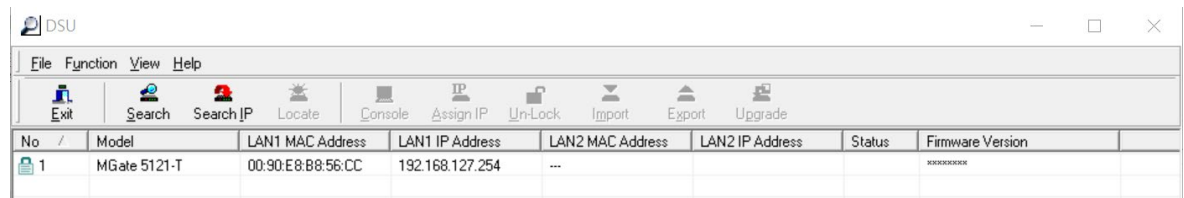

## <span id="page-5-0"></span>**Log In to the Web Console**

Use the Web console to configure the MGate through Ethernet or verify the MGate's status. Use a web browser, such as Google Chrome to connect to the MGate, using the HTTPS protocol.

When the MGate gateway appears on the DSU device list, select the gateway and right-click the mouse button to open a web console to configure the gateway.

On the login page, create an account name and set a password when you log in for the first time. Or if you have already an account, log in with your account name and password.

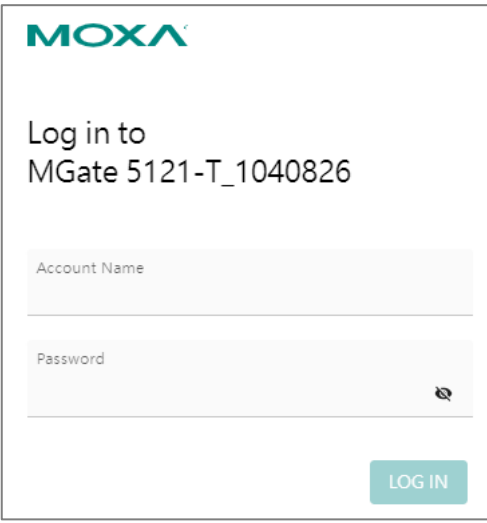

## <span id="page-5-1"></span>**microSD**

The MGate provides users with an easy way to back up, copy, replace, or deploy. The MGate is equipped with a microSD card slot. Users can plug in a microSD card to back up data, including the system configuration settings.

#### **First time use of a new microSD card with the MGate gateway**

- 1. Format the microSD card as FAT file system through a PC.
- 2. Power off the MGate and insert the microSD card (ensure that the microSD card is empty).
- 3. Power on the MGate. The default settings will be copied to the microSD card.
- 4. Manually configure the MGate via web console, and all the stored changes will copy to the microSD card for synchronization.

#### **First time use of a microSD card containing a configuration file with the MGate gateway**

- 1. Power off the MGate and insert the microSD card.
- 2. Power on the MGate.
- 3. The configuration file stored in the microSD card will automatically copy to the MGate.

#### **Duplicating current configurations to another MGate gateway**

- 1. Power off the MGate and insert a new microSD card.
- 2. Power on the MGate.
- 3. The configuration will be copied from the MGate to the microSD card.
- 4. Power off the MGate and insert the microSD card into the other MGate.
- 5. Power on the second MGate.
- 6. The configuration file stored in the microSD card will automatically copy to the MGate.

#### **Malfunctioning MGate replacement**

- 1. Replace the malfunctioning MGate with a new MGate.
- 2. Insert the microSD card into the new MGate.
- 3. Power on the MGate.
- 4. The configuration file stored on the microSD card will automatically copy to the MGate.

#### **microSD card writing failure**

The following circumstances may cause the microSD card to experience a writing failure:

- 1. The microSD card has less than 256 Mbytes of free space remaining.
- 2. The microSD card is write-protected.
- 3. The file system is corrupted.
- 4. The microSD card is damaged.

In case of the above events, the MGate will flash Ready LED in red color. When you replace the MGate gateway's microSD card, the microSD card will synchronize the configurations stored on the MGate gateway. Note that the replacement microSD card should not contain any configuration files on it; otherwise, the out-of-date configuration will be copied to the MGate device.

# <span id="page-7-0"></span>**3. Web Console Configuration and Troubleshooting**

This chapter provides a quick overview of how to configure the MGate 5121 by web console.

## <span id="page-7-1"></span>**System Dashboard**

This page gives a system dashboard of the MGate 5121 gateway.

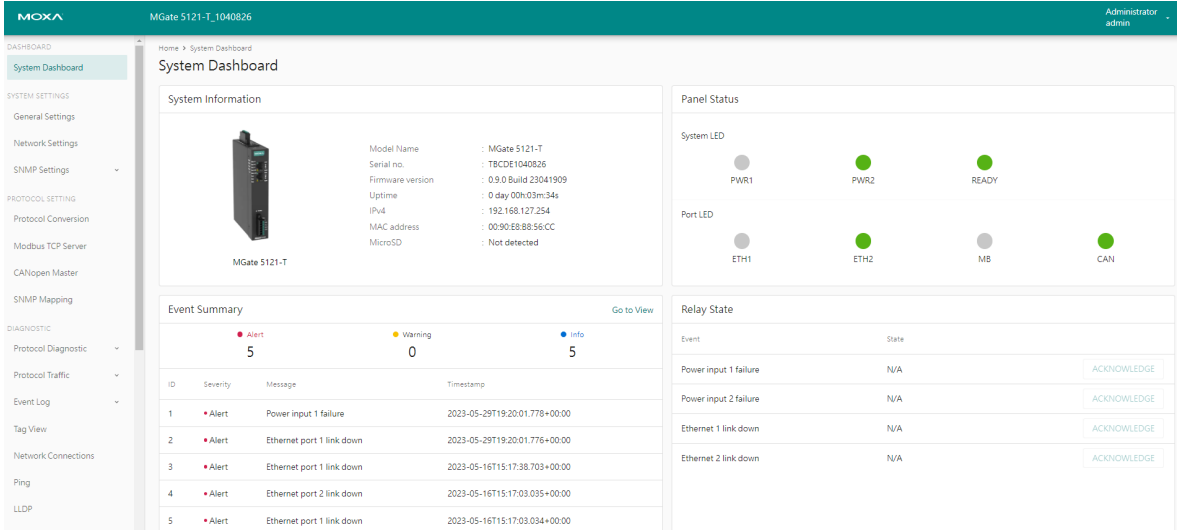

You can change your password or log out using the options on the top-right corner of the page.

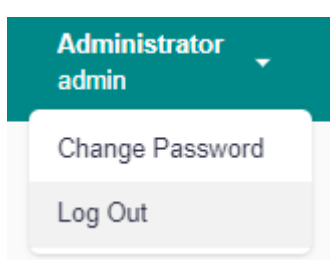

## <span id="page-8-0"></span>**System Settings**

### <span id="page-8-1"></span>**System Settings—General Settings**

On this page, you can change the name of the device and time settings.

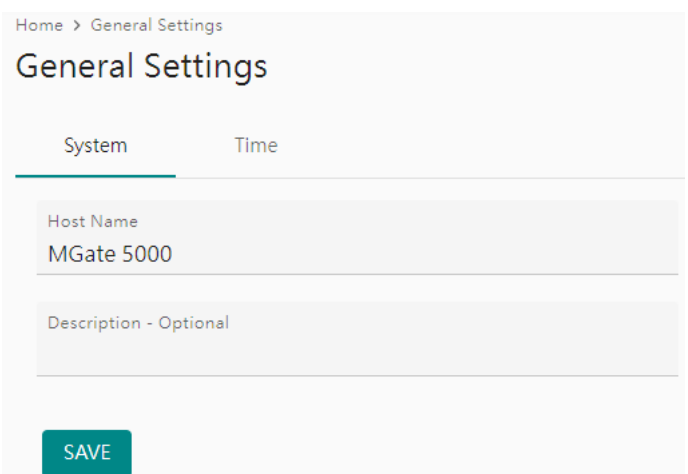

#### *System Settings*

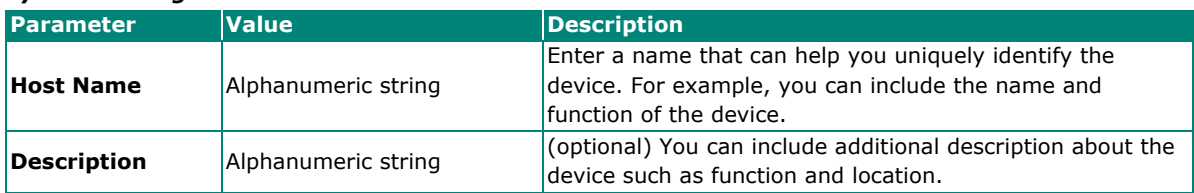

#### *Time Settings*

The MGate has a built-in real-time clock for time-calibration functions. Functions such as logs use the realtime clock to add the timestamp to messages.

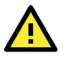

### **ATTENTION**

First-time users should select the time zone first. The console will display the actual time in your time zone relative to the GMT. If you would like to change the real-time clock, select Local time. MGate's firmware will change the GMT time according to the Time Zone setting.

### **General Setting**

Home > General Setting

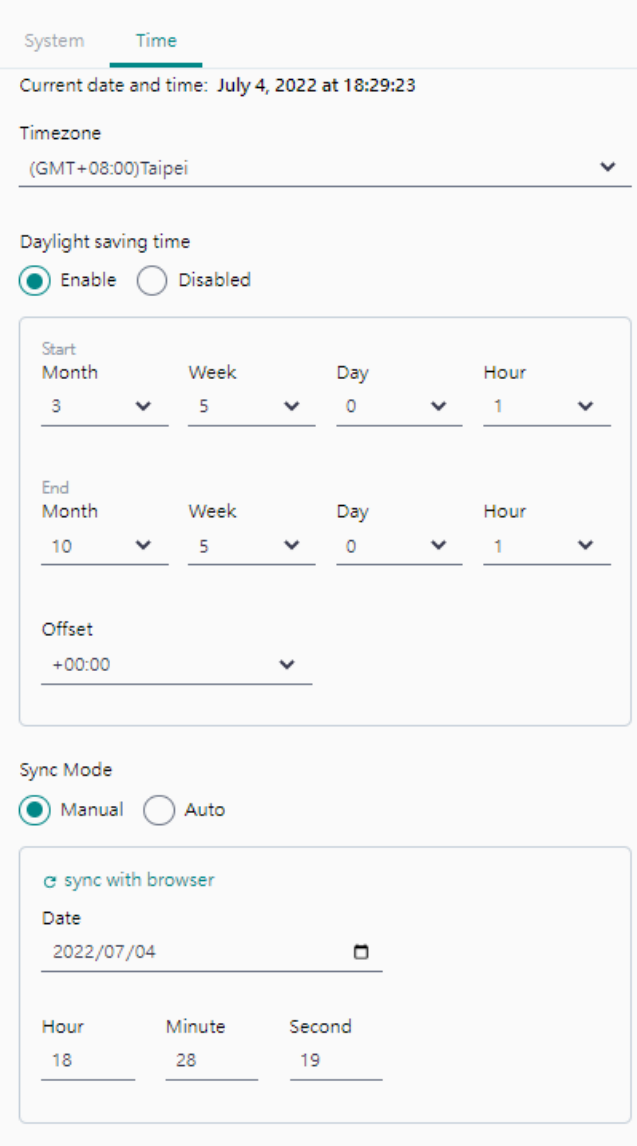

SAVE

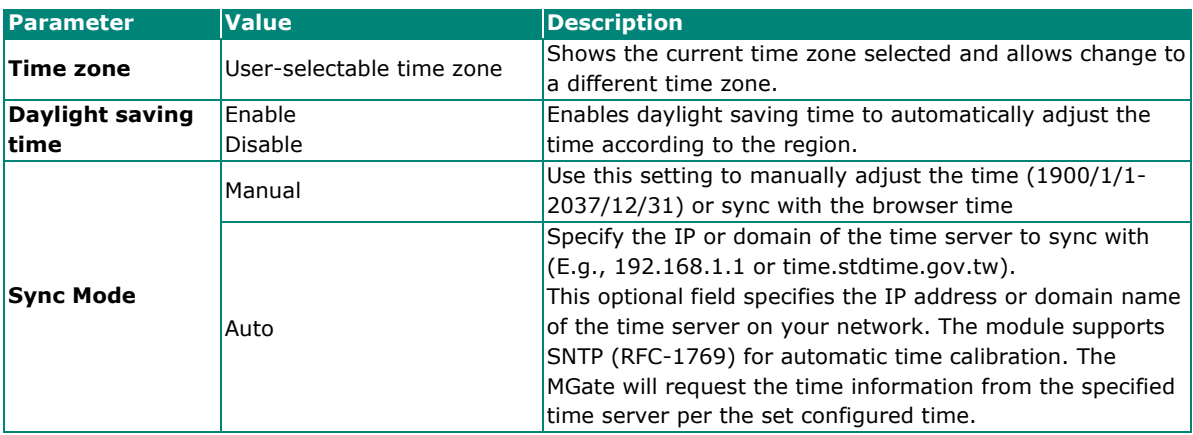

## <span id="page-10-0"></span>**System Settings—Network Settings**

You can change the IP Configuration, IP Address, Netmask, Default Gateway, and DNS settings on the **Network Settings** page.

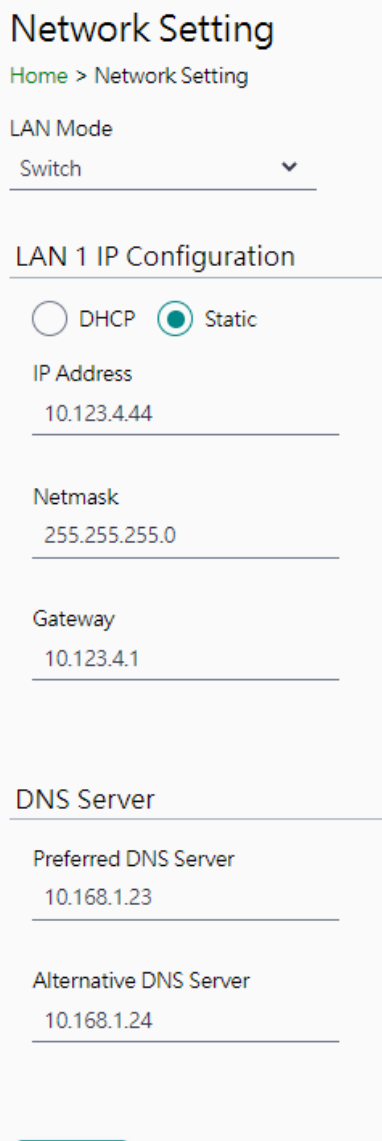

#### SAVE

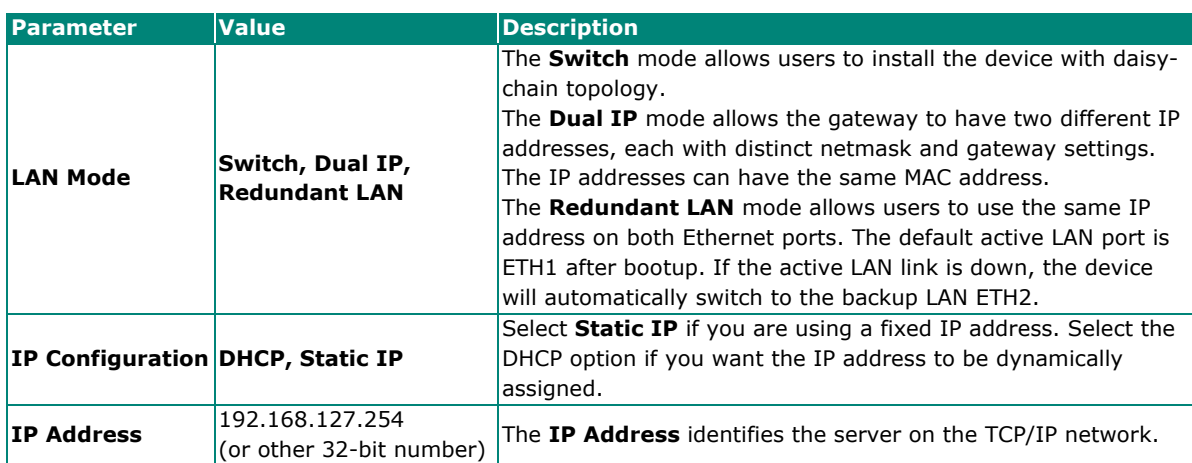

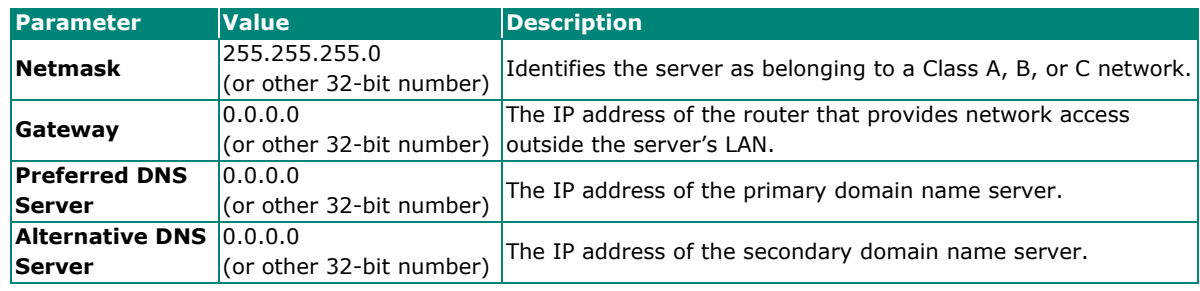

## <span id="page-11-0"></span>**System Settings—SNMP Settings**

### **System Settings—SNMP Settings—SNMP Agent**

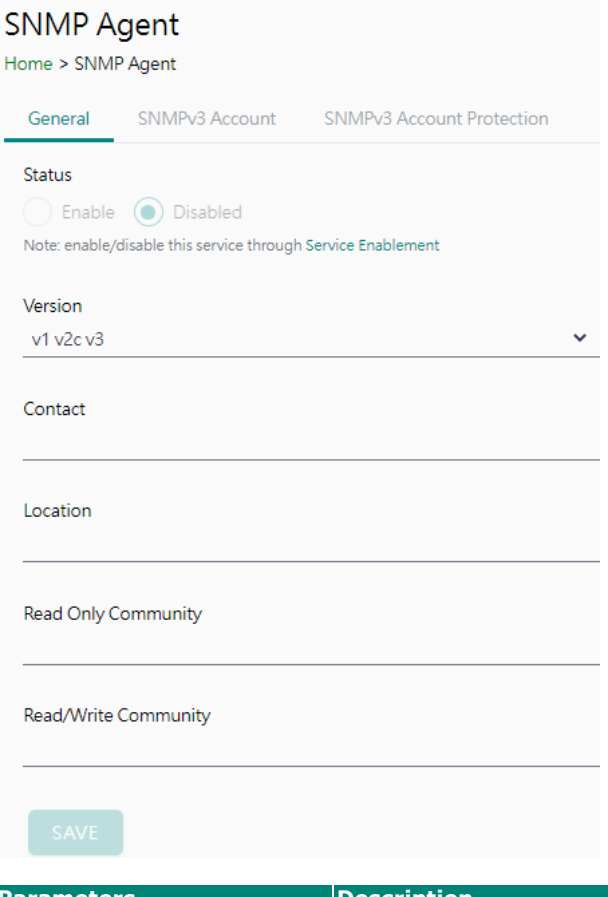

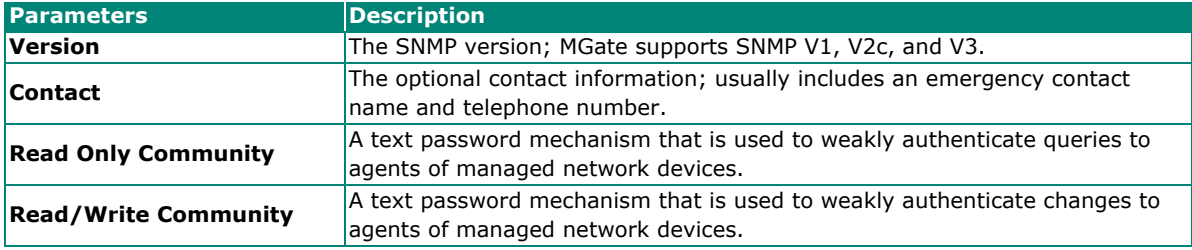

#### **Read-only and Read/write Access Control**

**SHA-512**

You can define usernames, passwords, and authentication parameters in SNMP for two levels of access control: read-only and read/write. The access level is shown in the value of the Authority field. For example, Read-only authentication mode allows you to configure the authentication mode for read-only access, whereas Read/Write authentication mode allows you to configure the authentication mode for read/write access. For each level of access, you may configure the following:

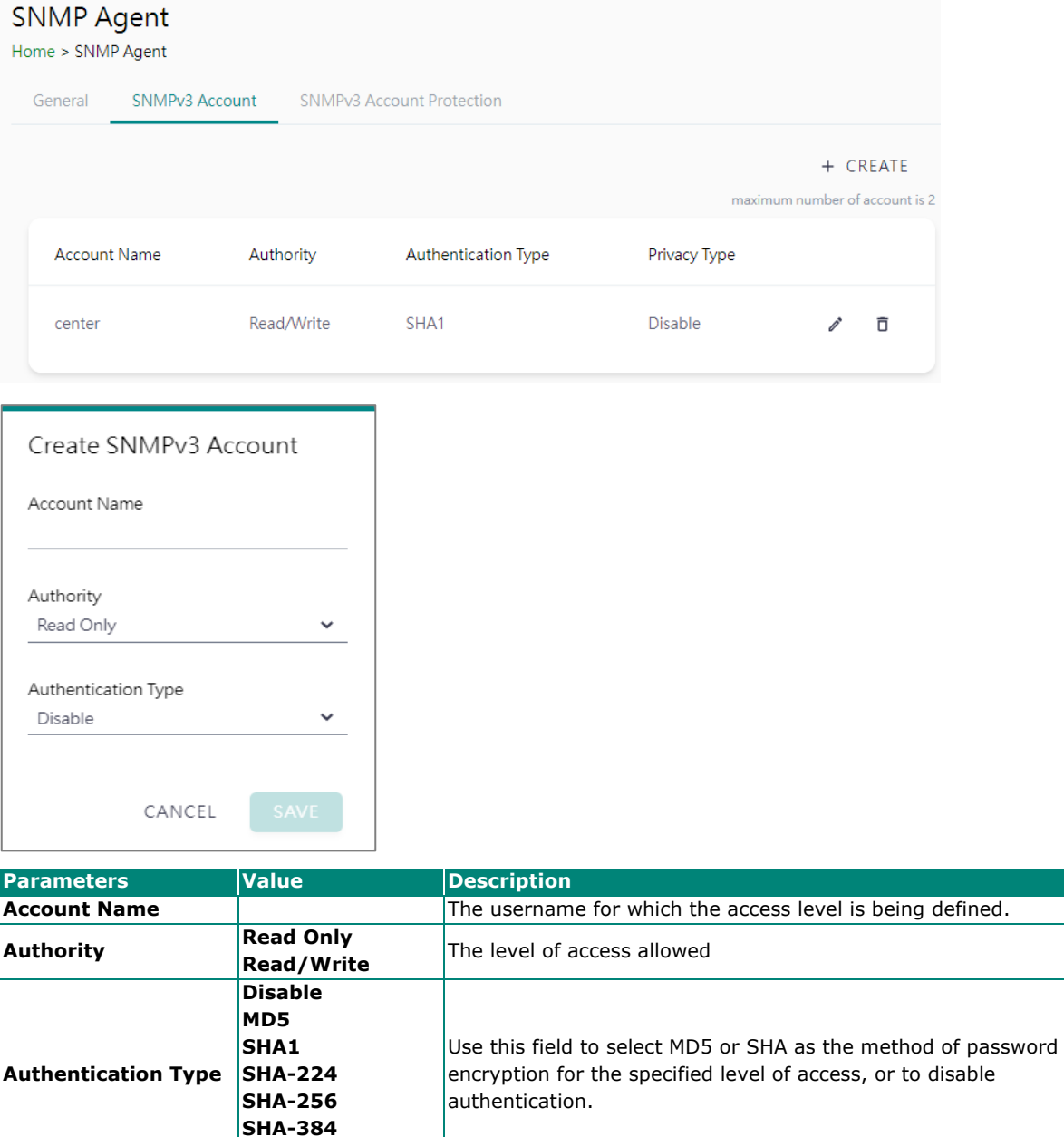

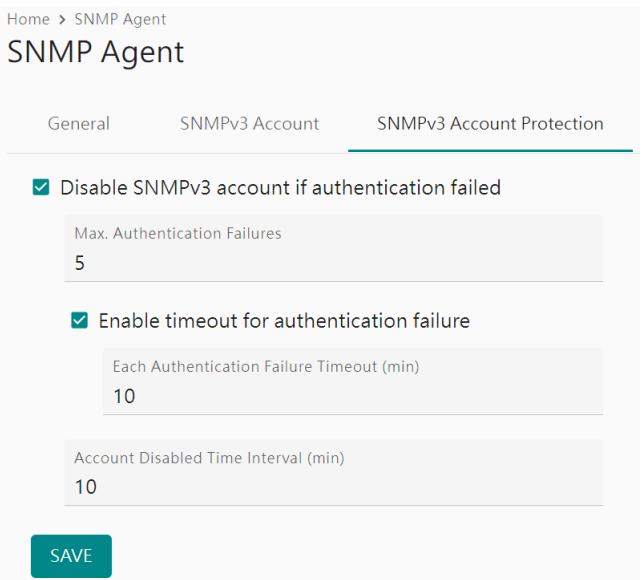

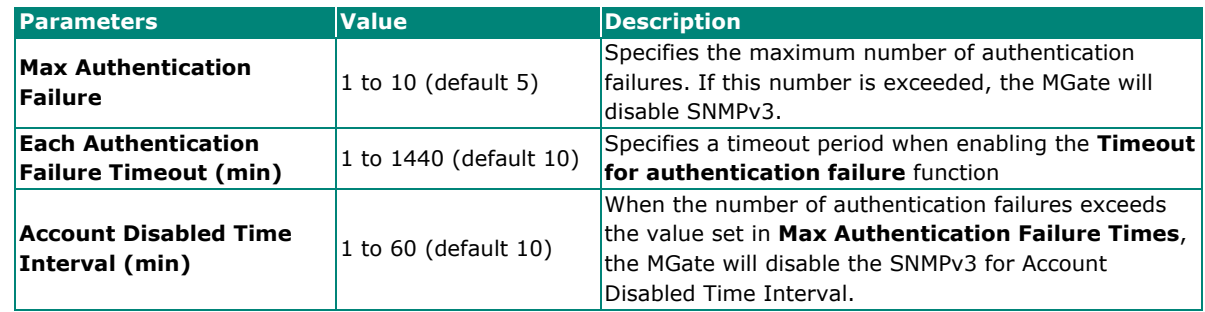

### **System Settings—SNMP Settings—SNMP Trap**

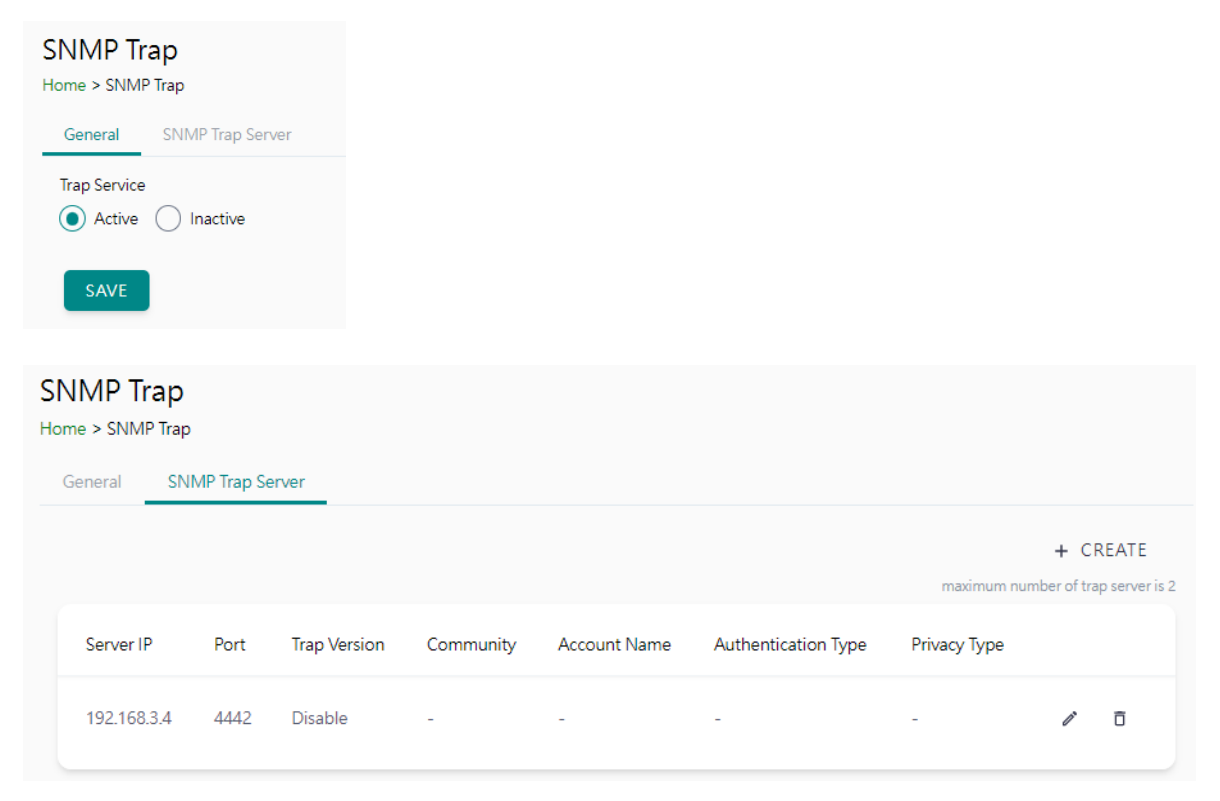

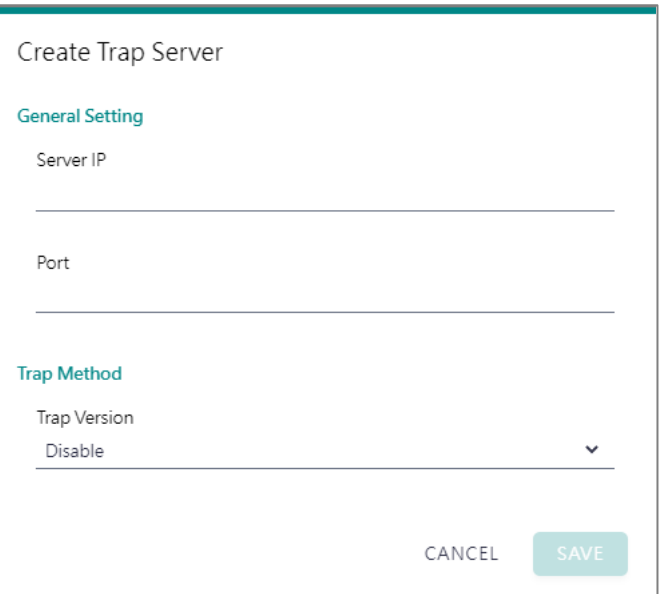

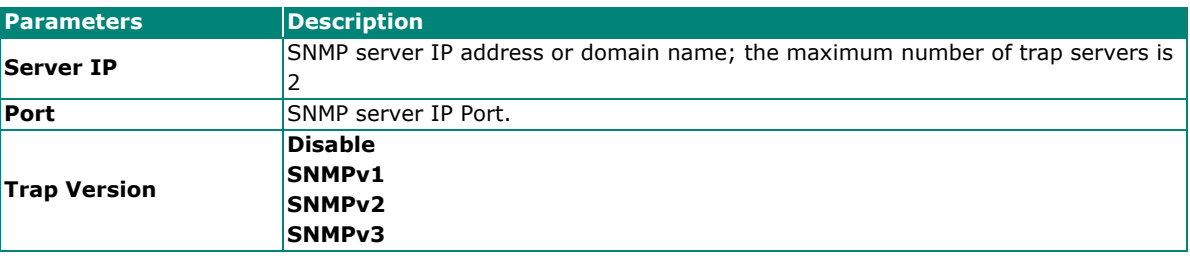

## <span id="page-14-0"></span>**Protocol Settings**

## <span id="page-14-1"></span>**Protocol Settings—Protocol Conversion**

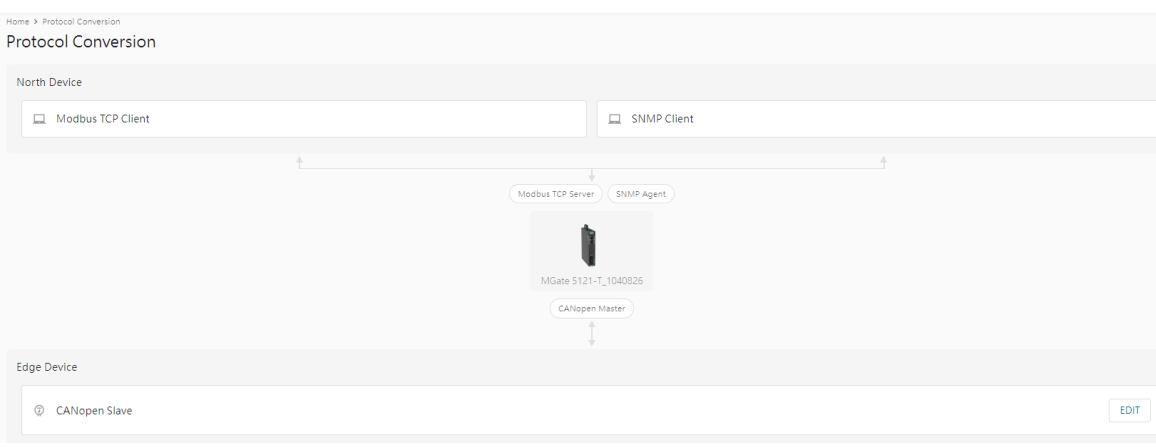

You can select CANopen or J1939 on this page.

Click **Edit** at the "Edge Device" right-hand side and select your device protocol roles.

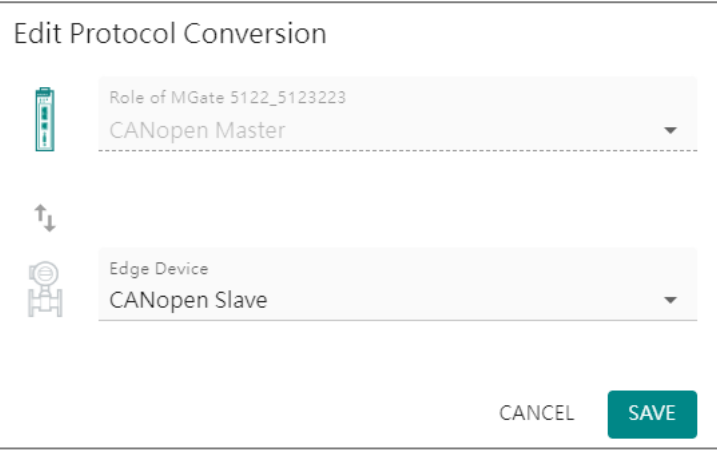

#### Click **SAVE** then **APPLY** on the warning pop-up window.

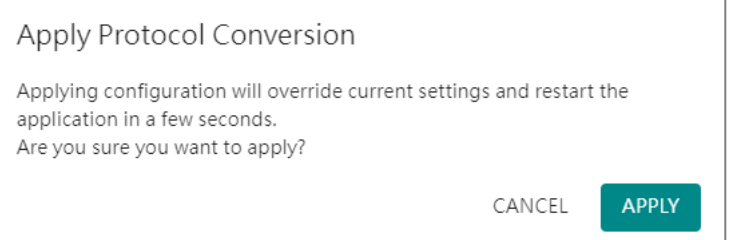

## <span id="page-15-0"></span>**Protocol Settings—CANopen Master Settings**

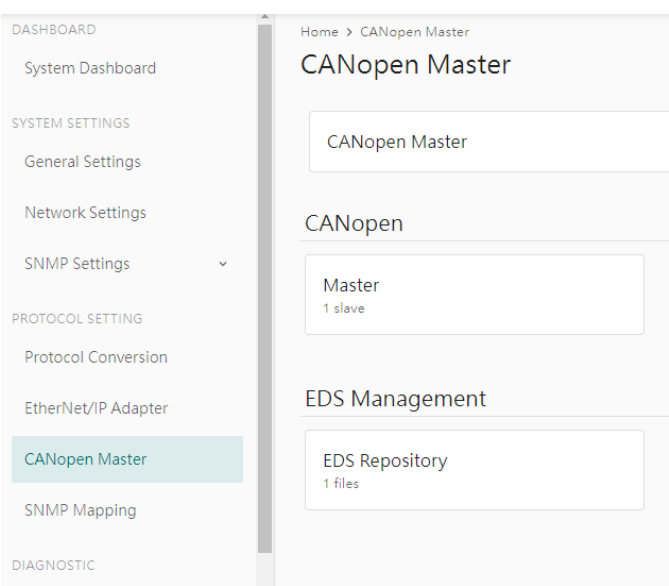

You can manage CANopen devices on this page.

You can manage CANopen slave device EDS files in "EDS Management-EDS Repository". The MGate can store up to 64 different EDS files. Click Import to add the EDS file. Tick the item, then you can delete it.

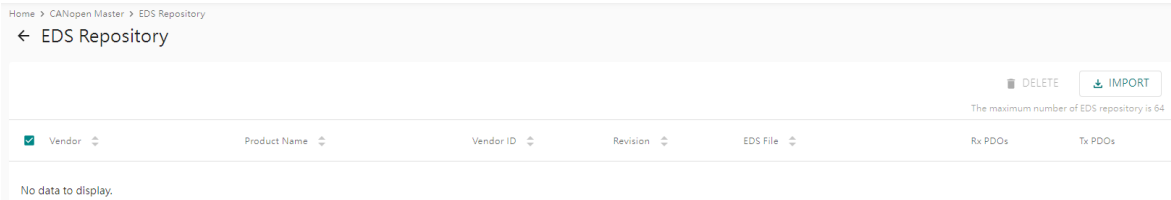

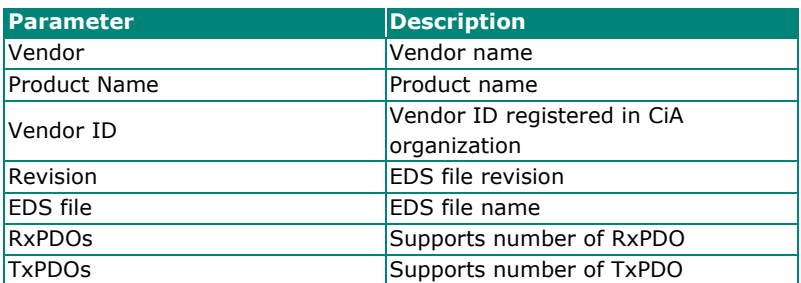

Click CANopen-Master to config CANopen master and slave settings.

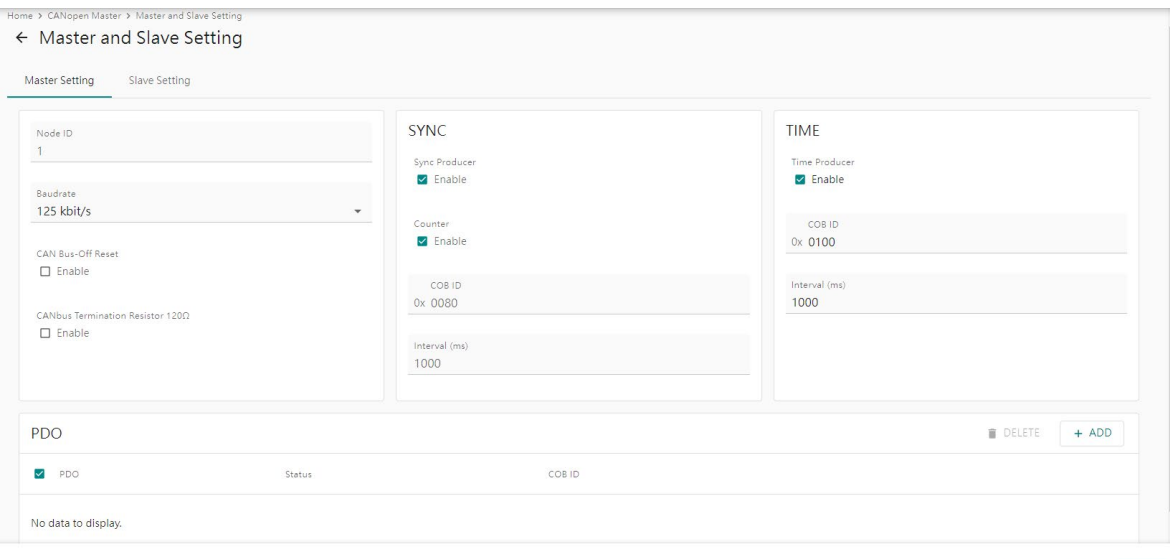

#### GO TO APPLY SETTING

#### *Master Settings*

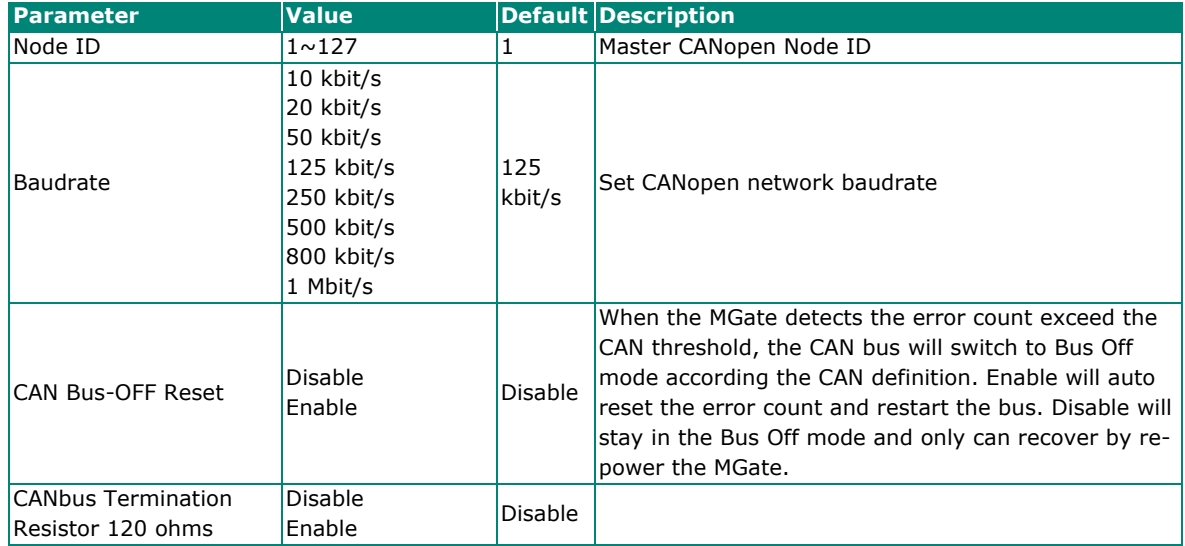

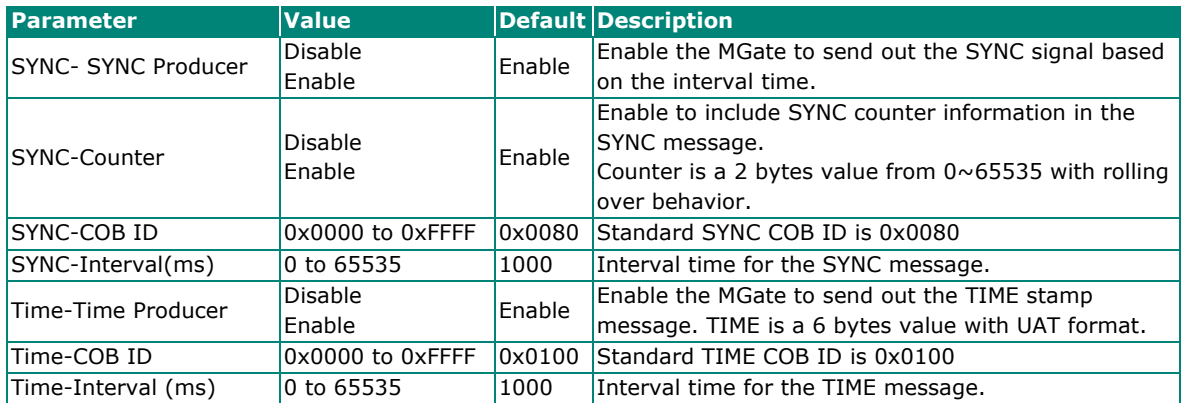

MGate CANopen master supports up to 256 TPDO and up to 256 RPDO, Click ADD to edit PDO with slave PDO COB ID. For example, if you want to mapping slave ID 2's RPDO4 to MGate TPDO1, please type in COB ID 0x0502 in the CANopen master TPDO1. If you want to mapping slave ID2's TPDO1 to CANopen master RPDO2, please type in COB ID 0x0182 in RPDO2.

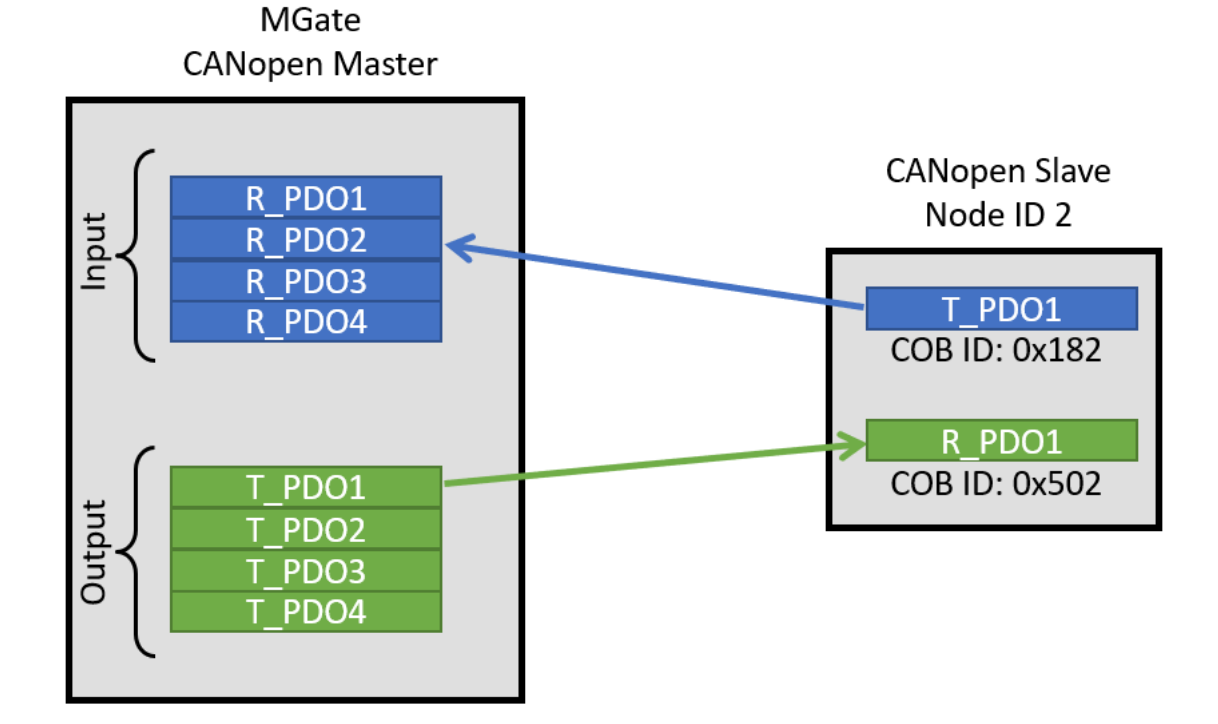

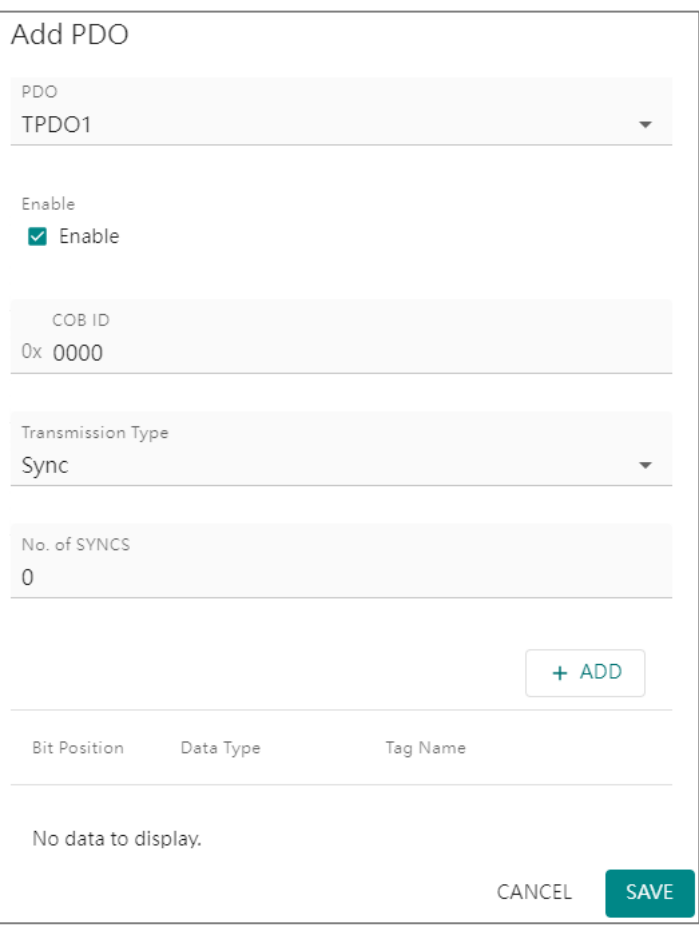

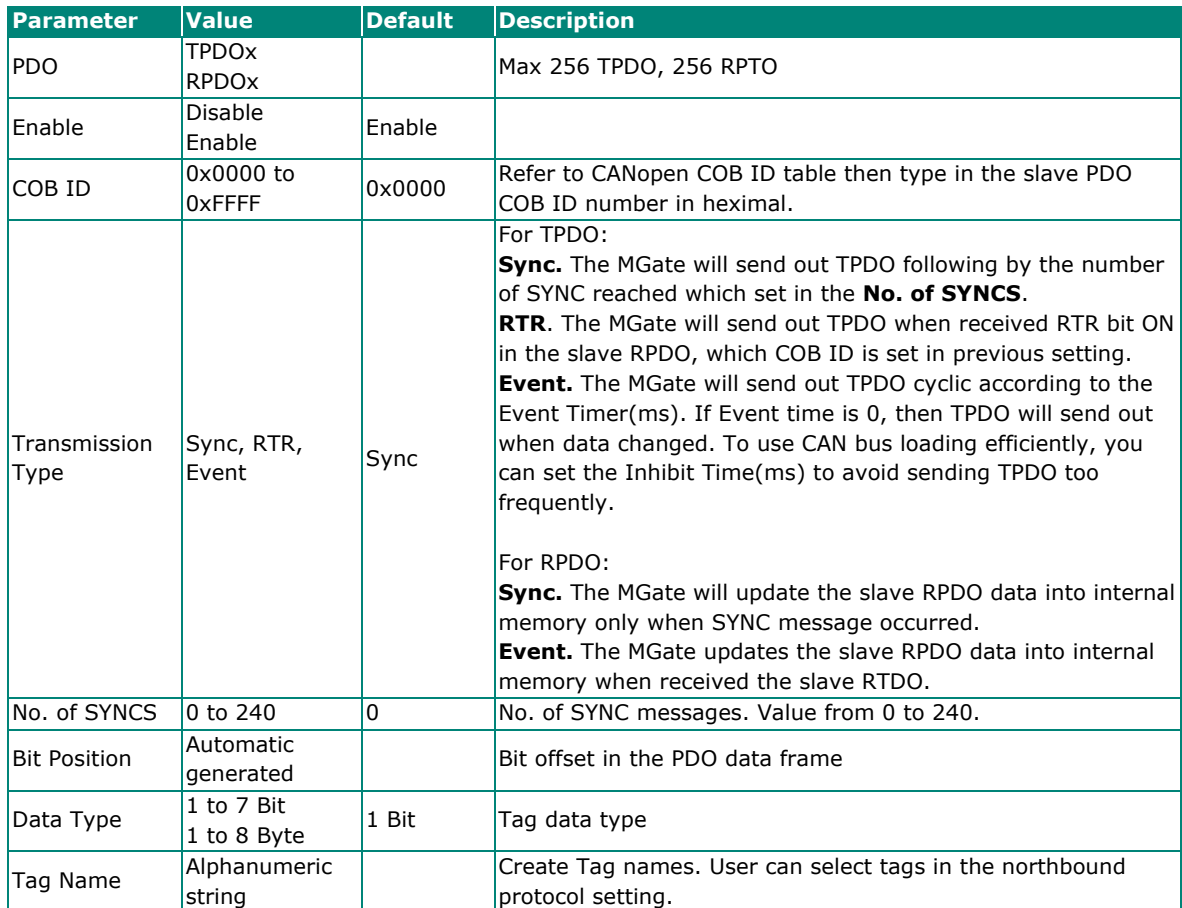

#### *CANopen COB ID table*

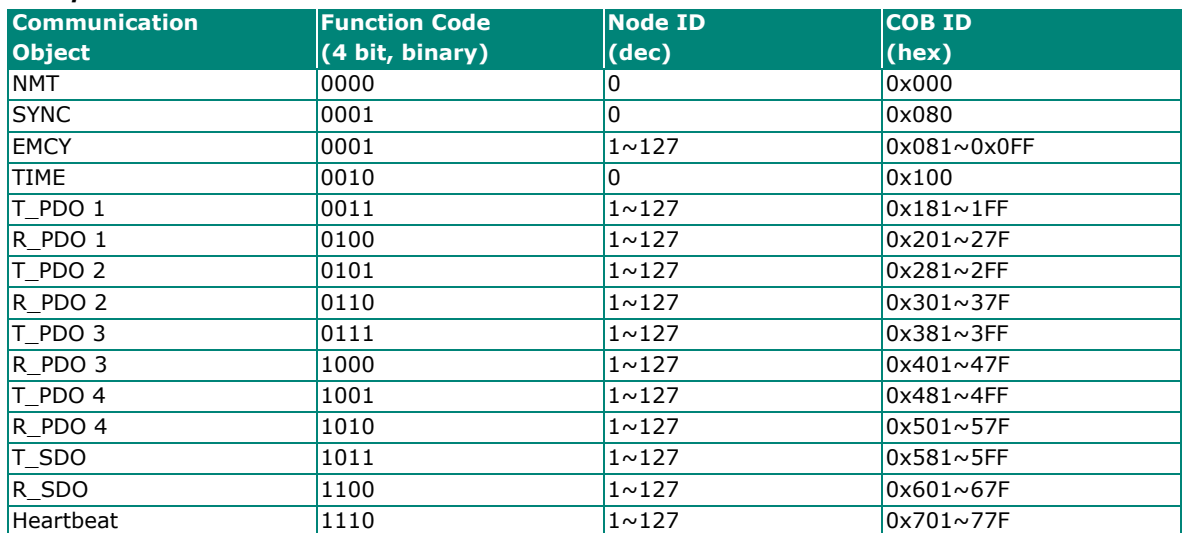

Add CANopen slave device into Slave Setting.

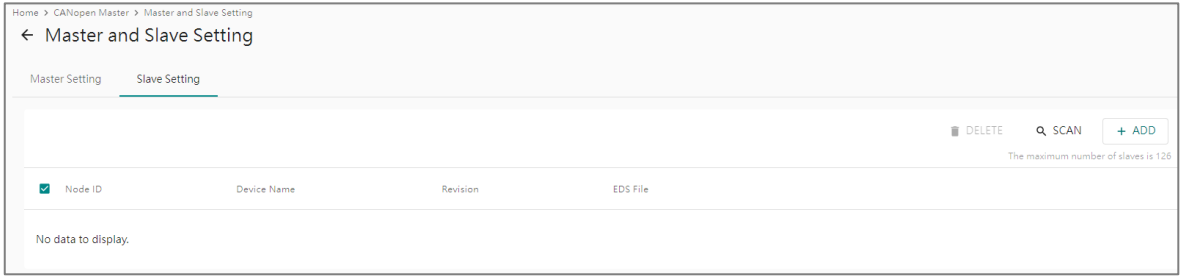

You can ADD slave device manually or SCAN the devices on the CANbus. Please import slave EDS files before adding or scanning the slave devices.

Click the ADD button and select the slave device from the EDS repository.

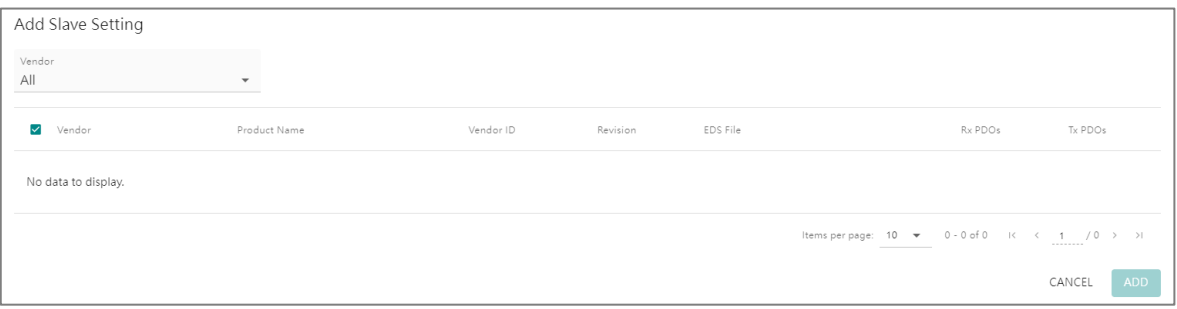

Or click the SCAN button to scan the device on the CAN bus. Only the slave device that matches the EDS file in the EDS Repository will be added to the table.

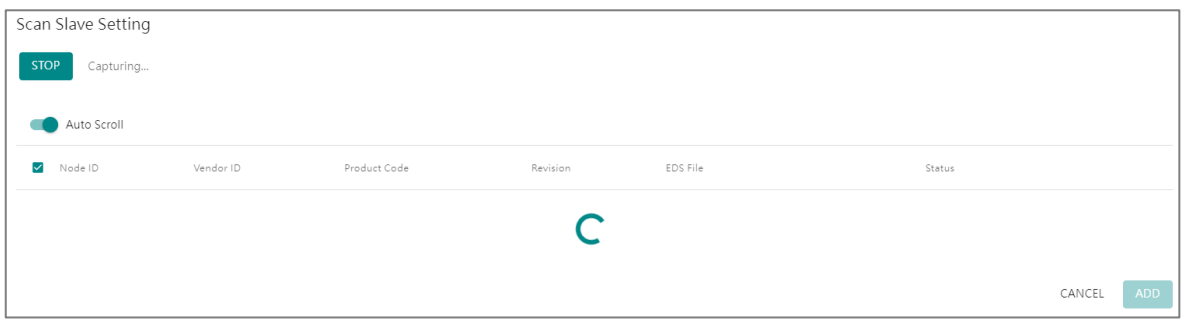

Click the pen icon to edit the slave Node ID and Device Name, and enable Heartbeat with the heartbeat time **Consuming Timeout (ms)**.

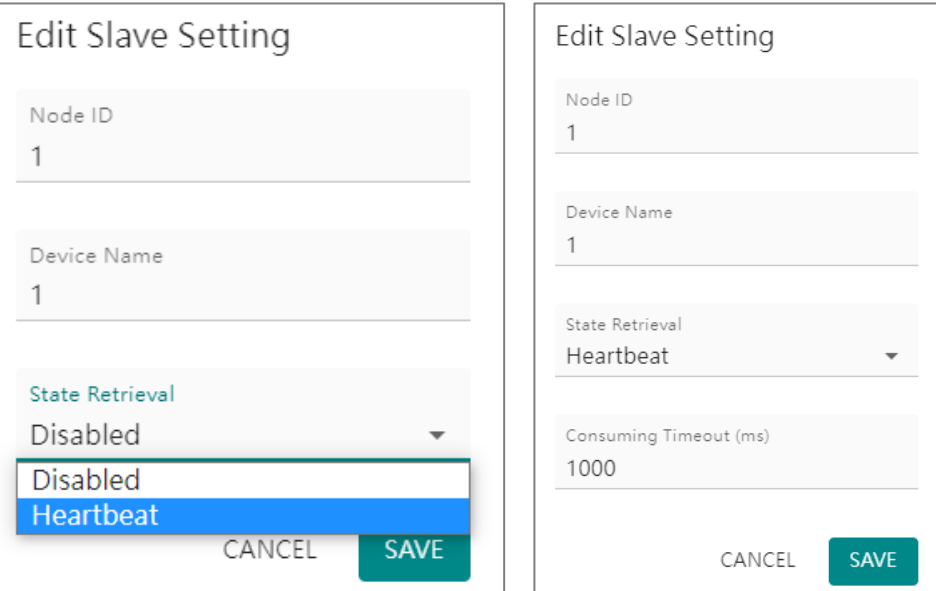

#### Heartbeat tag view status

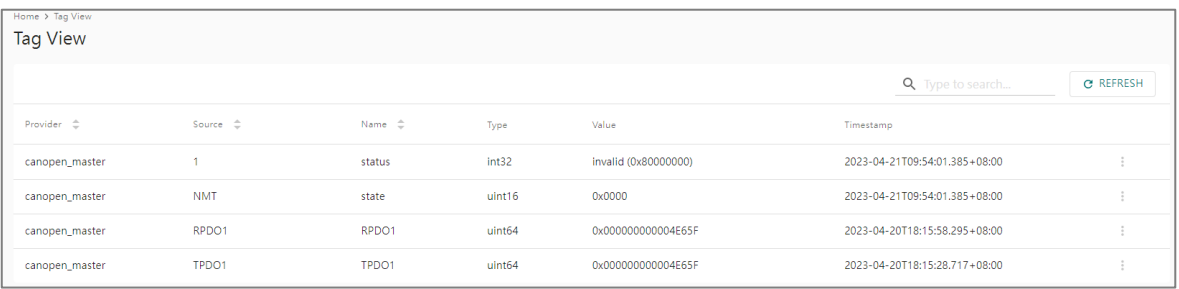

## <span id="page-21-0"></span>**Protocol Settings—J1939 Settings**

You can manage J1939 protocol on this page.

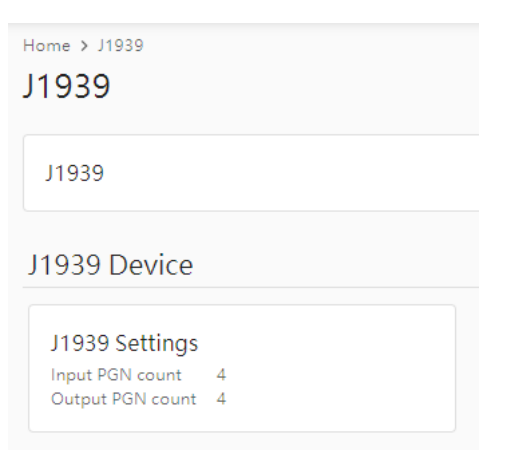

Config J1939 settings in **Device Settings** tab.

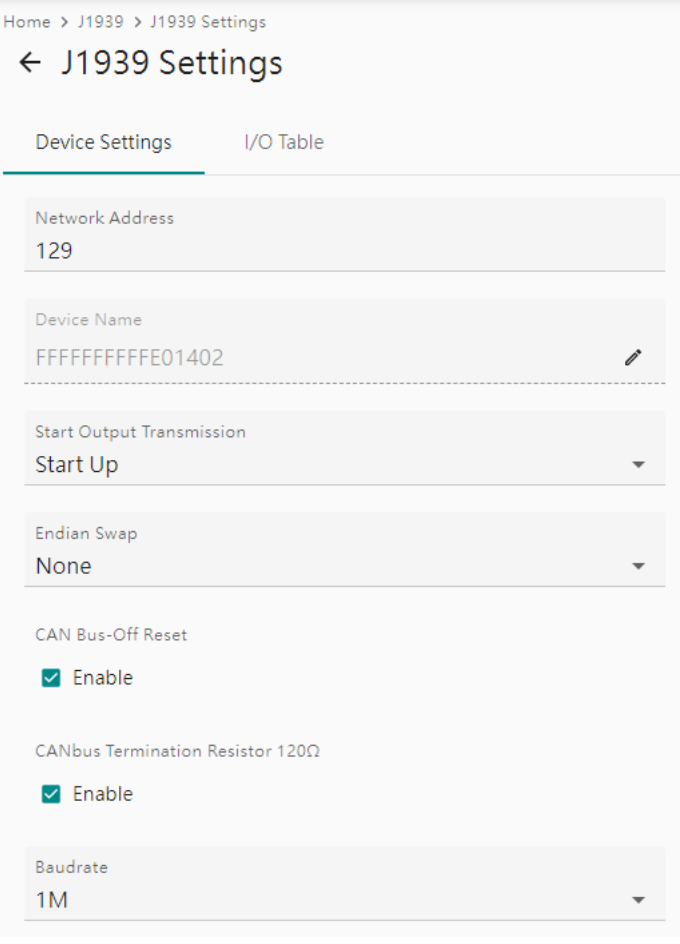

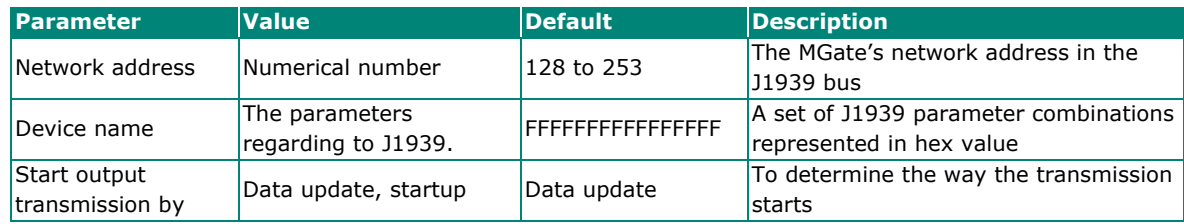

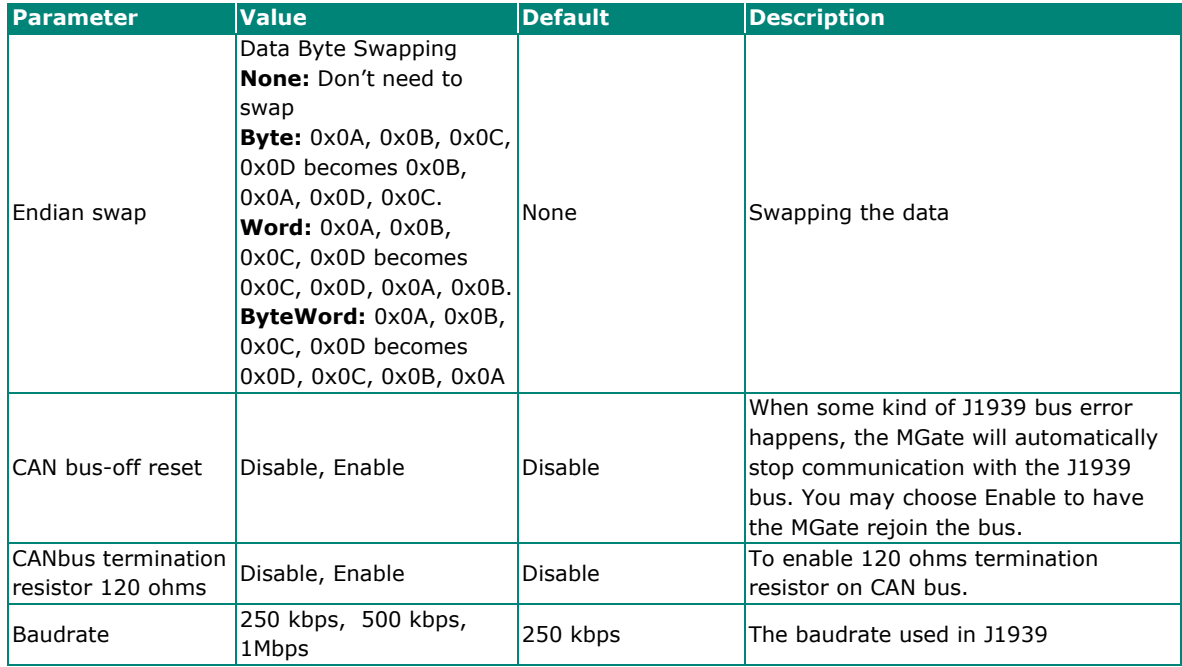

In the **I/O Table** tab, you can change the input/output commands of J1939. Click **ADD** to add the J1939 commands into the MGate, according to the J1939 device it is attached to.

.

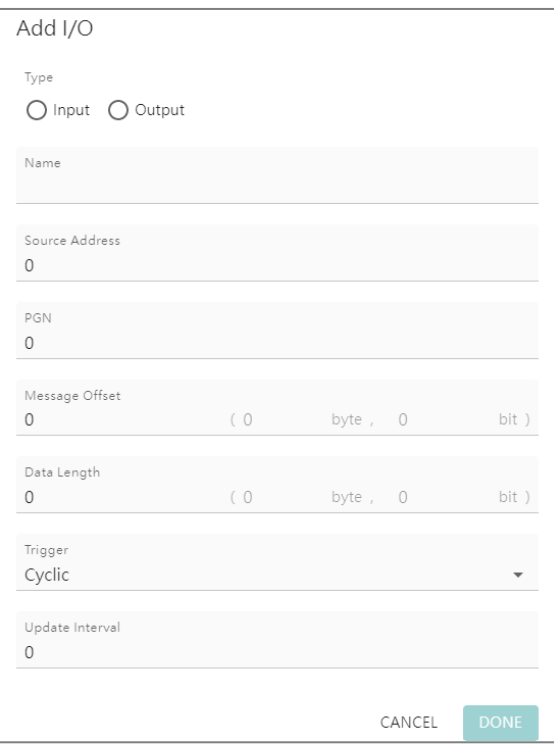

#### Home > J1939 > J1939 Settings  $\leftarrow$  J1939 Settings

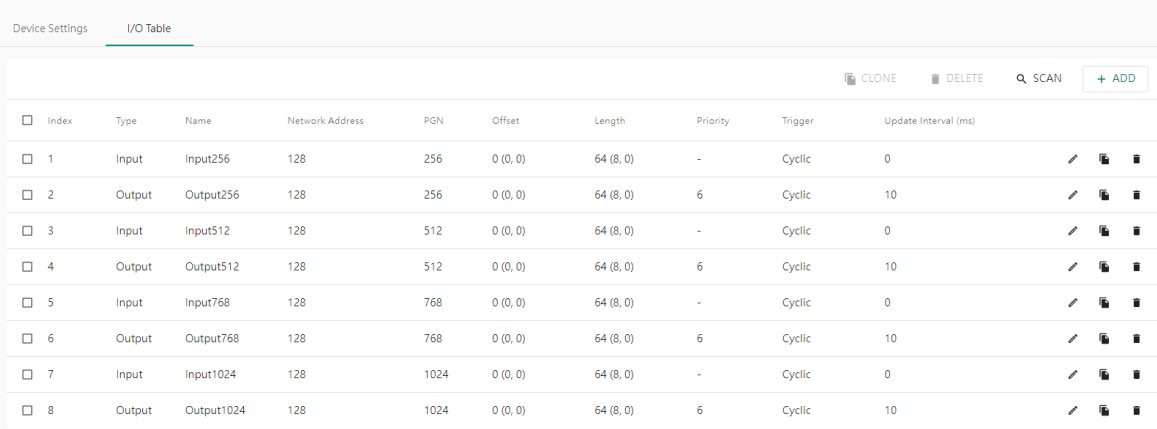

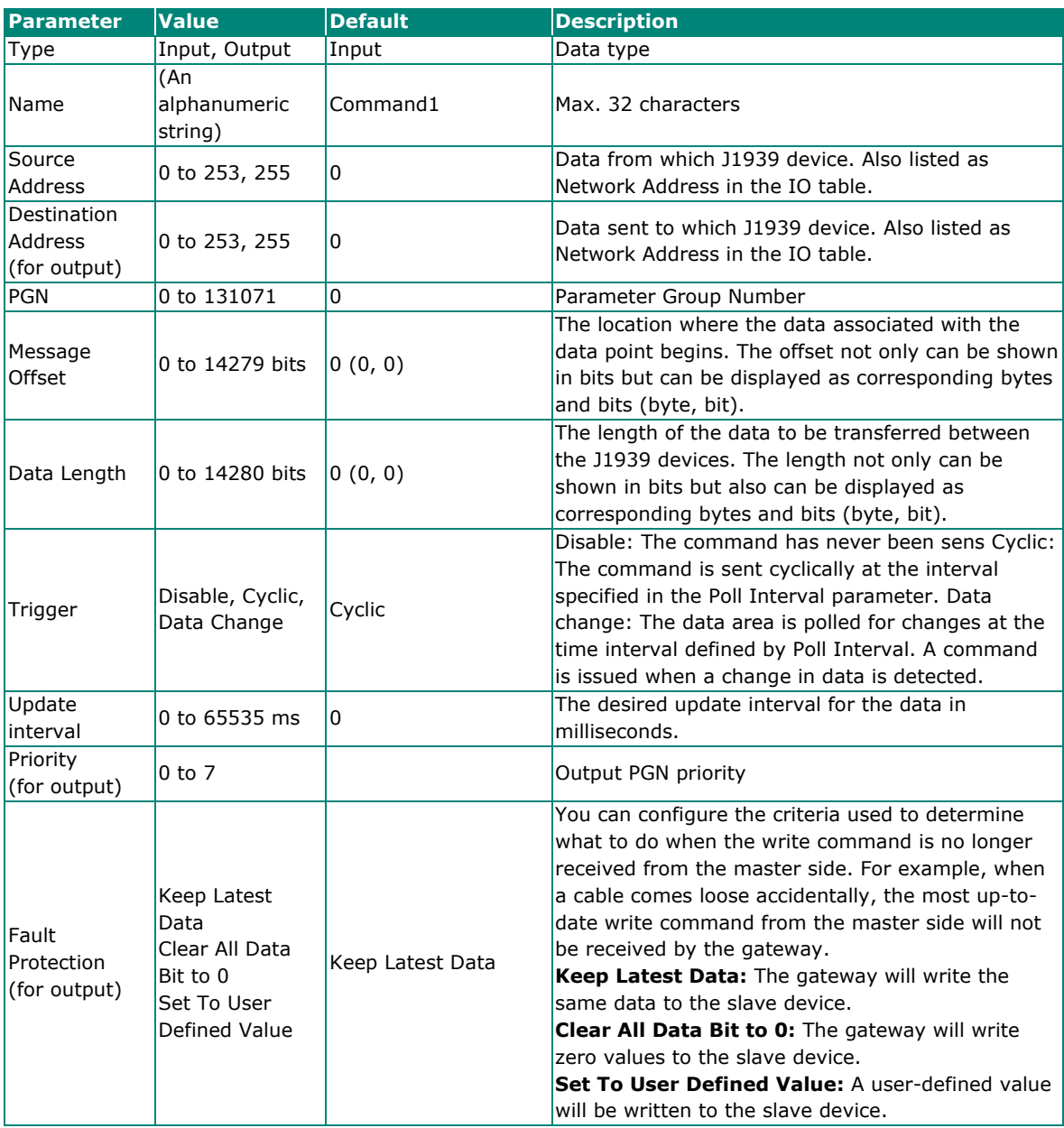

#### **AutoScan:**

For users' convenience, the MGate is designed with an innovative command auto-learning function. It can learn all the output commands from the J1939 devices in the same CAN bus. Users don't need to key in the commands one by one. All you have to do is click on the **SCAN** button, and a window will pop up. Click the Start button to learn. Click the pen icon at the right-hand side of the command to edit the command.

Whenever the commands are set, remember to click the APPLY button to save it.

### <span id="page-24-0"></span>**Protocol Settings—Modbus TCP Server Settings**

You can configure the Modbus TCP server setting on this page. Click on the TCP button to edit the setting.

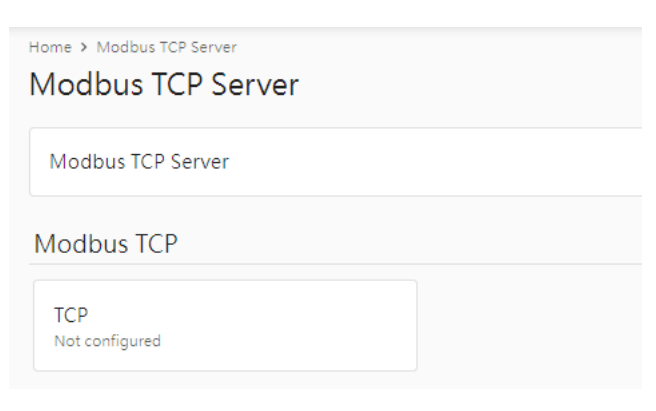

Click **EDIT** to adjust the Modbus TCP basic settings.

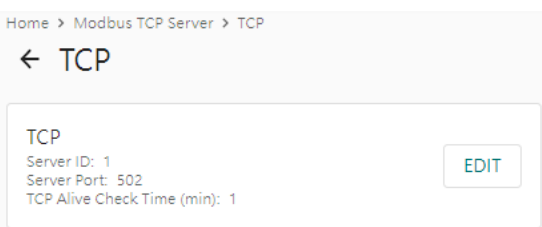

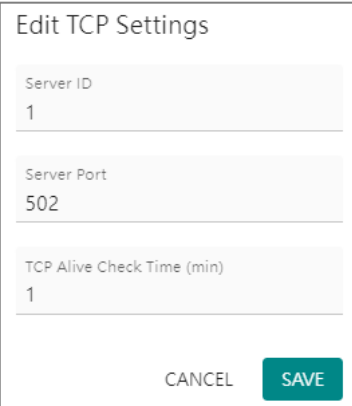

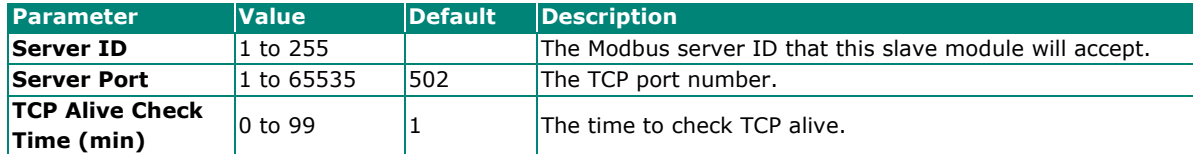

Add Tags for Modbus TCP. Notice that the tags must be created in CANopen master or J1939. Click **DONE** after selection. The selection sequence will also decide the sequence in the Modbus TCP register/coil address.

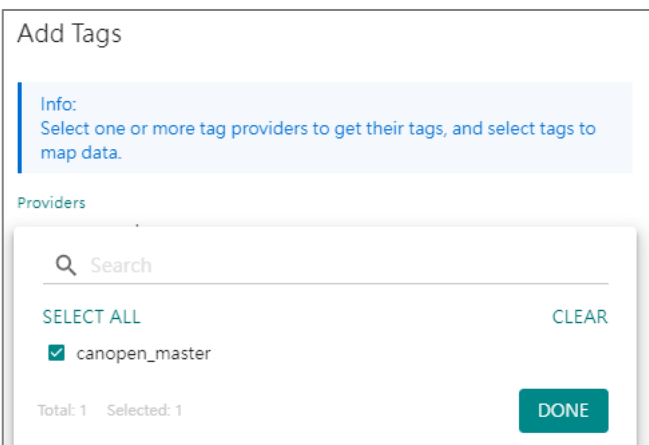

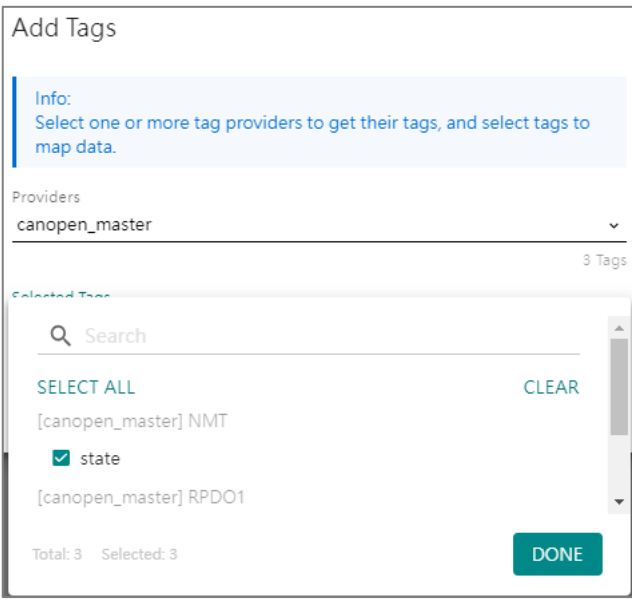

The selected tags will display in the data mapping column by default with register/coil address. You may adjust it manually.

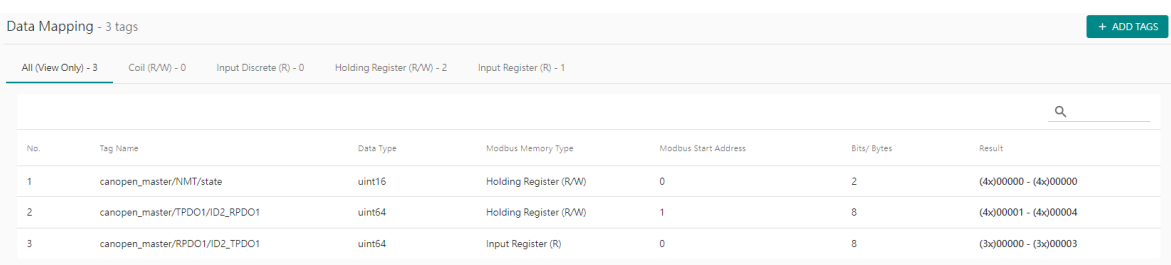

## <span id="page-26-0"></span>**Protocol Settings—SNMP Mapping Settings**

You can manage CAN to SNMP mapping data on this page; for detailed SNMP protocol settings, please go to the SNMP Trap Server page.

| Home > SNMP Mapping<br><b>SNMP Mapping</b>                                |  |
|---------------------------------------------------------------------------|--|
| <b>SNMP Mapping</b>                                                       |  |
| <b>NOTE:</b><br>For advanced settings, please go to SNMP Trap Server page |  |
| <b>SNMP Setting</b>                                                       |  |
| Data Mapping<br>0 tags                                                    |  |

Home > SNMP Mapping > SNMP Set

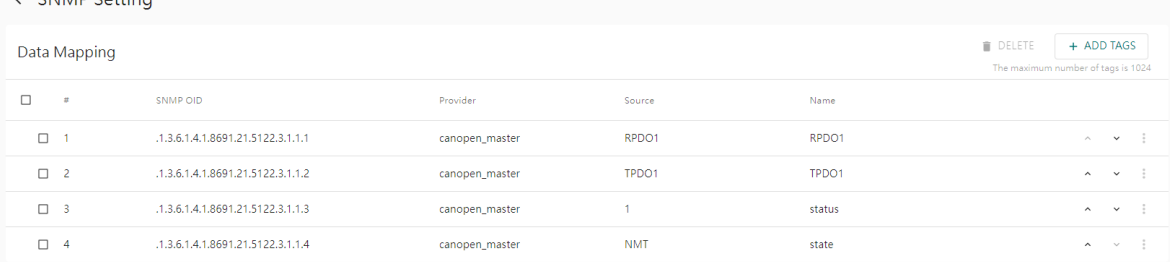

Click **ADD TAGS** to add tags in the CAN settings.

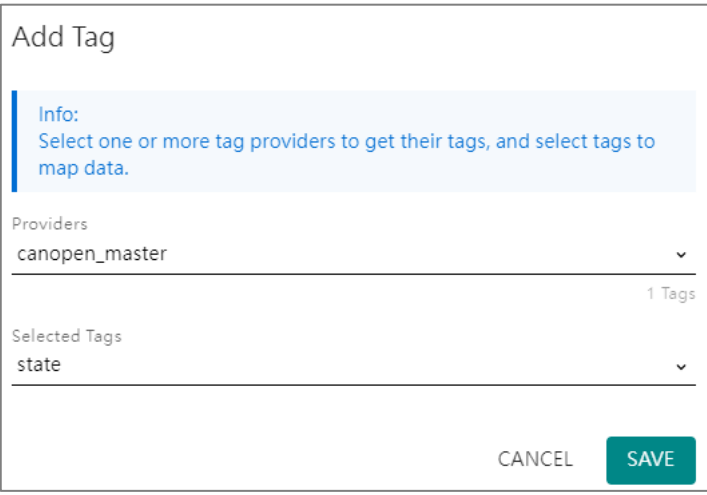

The OID is defined as below:

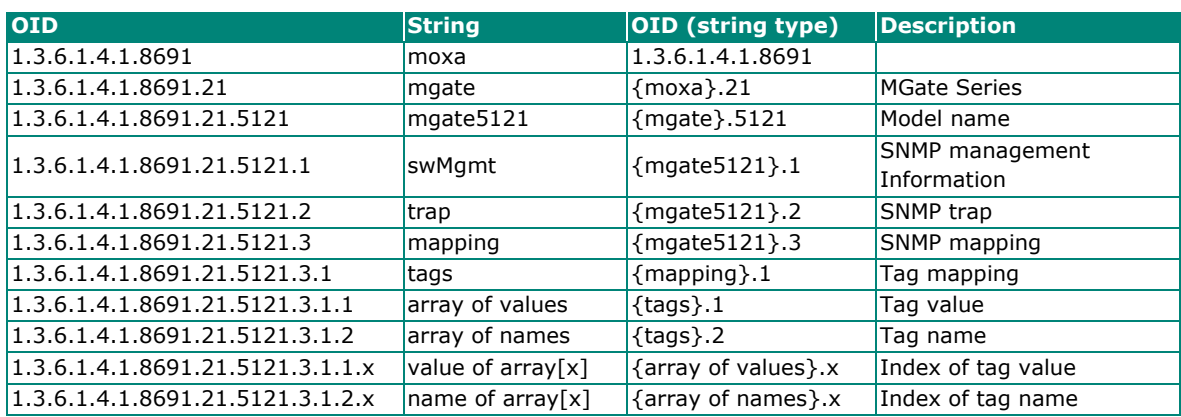

## <span id="page-27-0"></span>**Diagnostics**

## <span id="page-27-1"></span>**Diagnostics—Protocol Diagnostics**

### **Diagnostics—Protocol Diagnostics—CANopen Diagnostics**

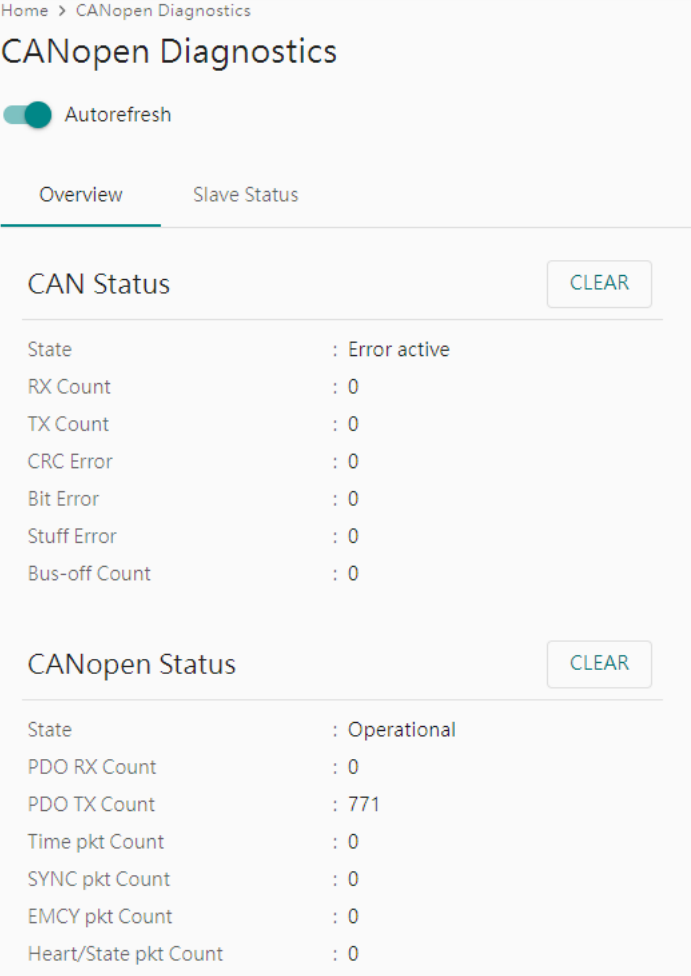

In the Slave Status tab, you can check the detailed information regarding slave status and change CANopen state machine at the right-hand side.

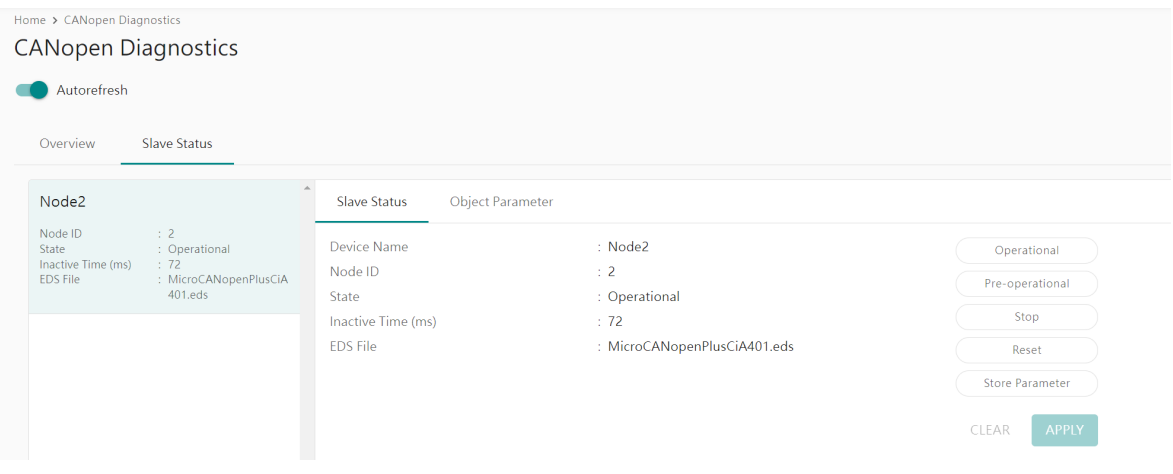

Furthermore, you can open the Object Parameter tab to check and change the slave device's CANopen object value.

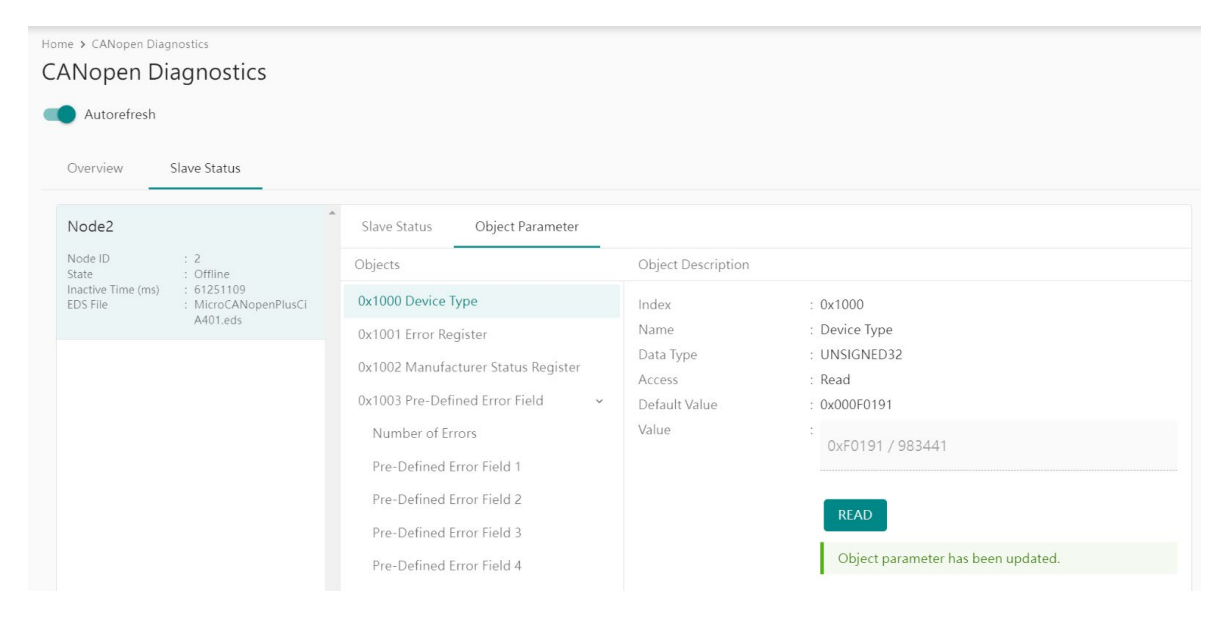

### **Diagnostics—Protocol Diagnostics—J1939 Diagnostics**

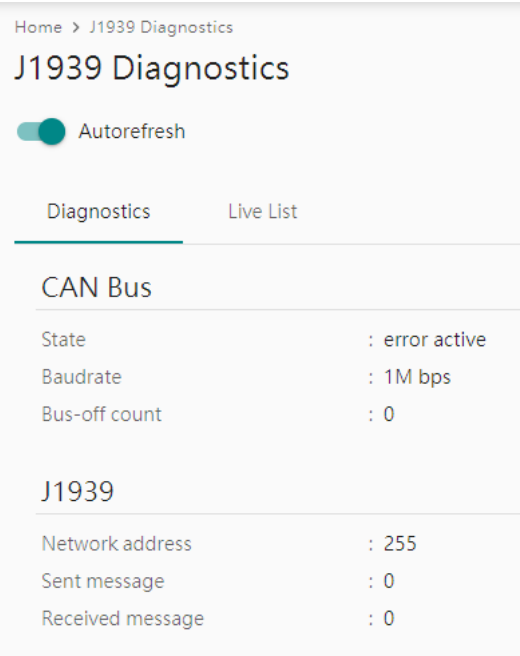

The Live List function allows you to check how many live devices are on the same network.

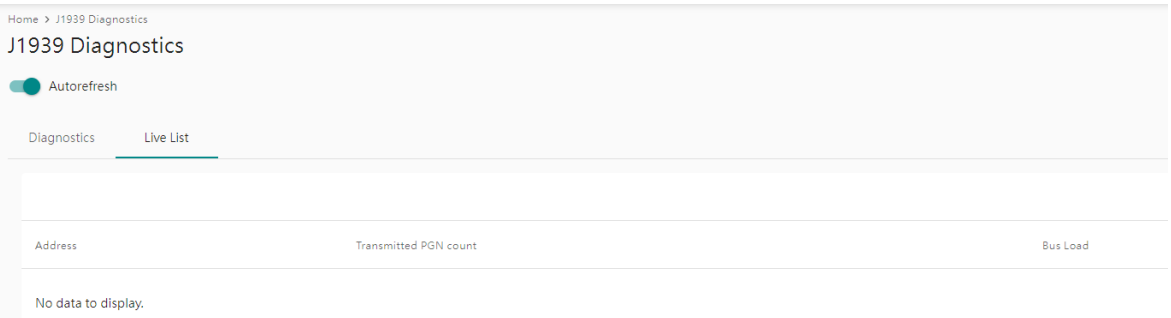

### **Diagnostics—Protocol Diagnostics—Modbus TCP Diagnostics**

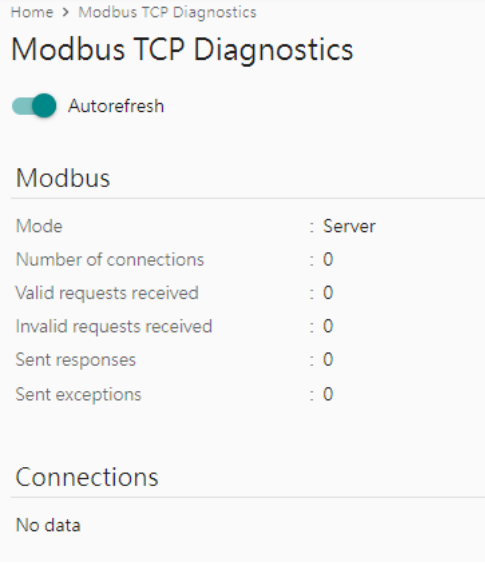

### <span id="page-30-0"></span>**Diagnostics—Protocol Traffic**

### **Diagnostics—Protocol Traffic—CANopen Traffic**

Click **START** to start traffic log.

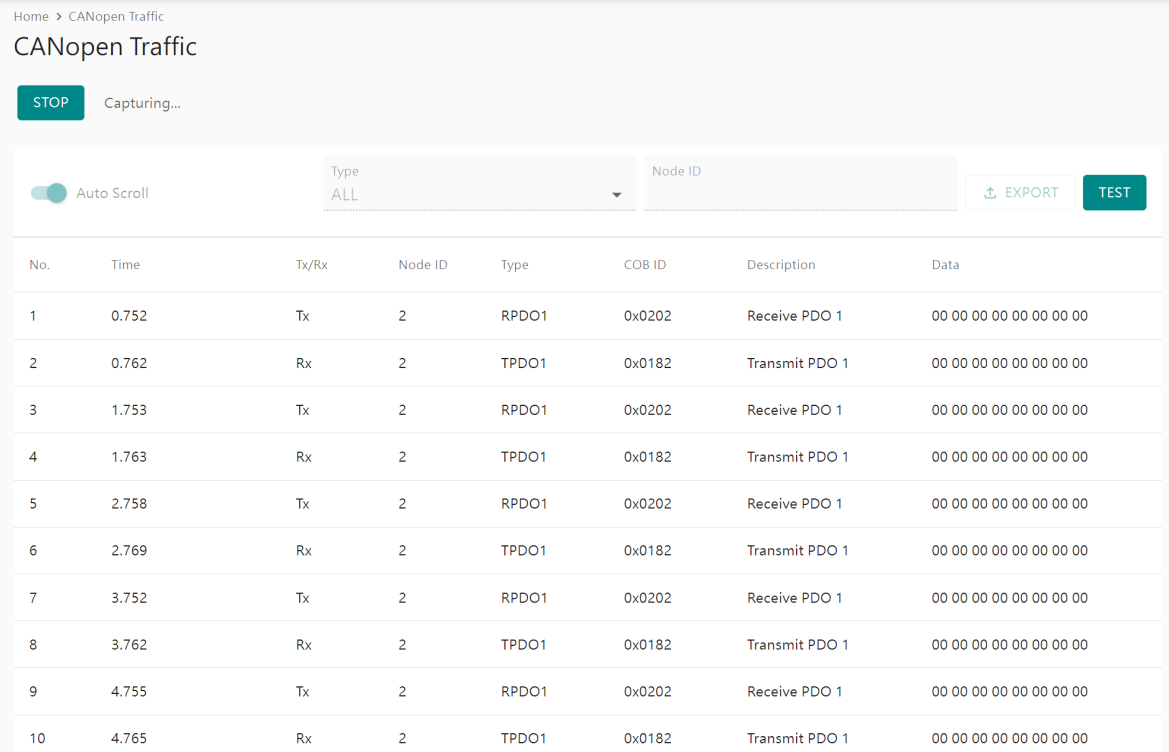

You can also read/write CAN data manually by clicking the **TEST** button and type in the CAN data frame.

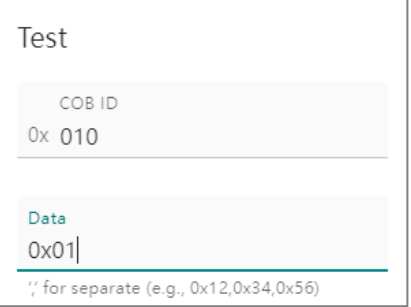

### **Diagnostics—Protocol Traffic—J1939 Traffic**

Click **START** to start J1939 traffic log.

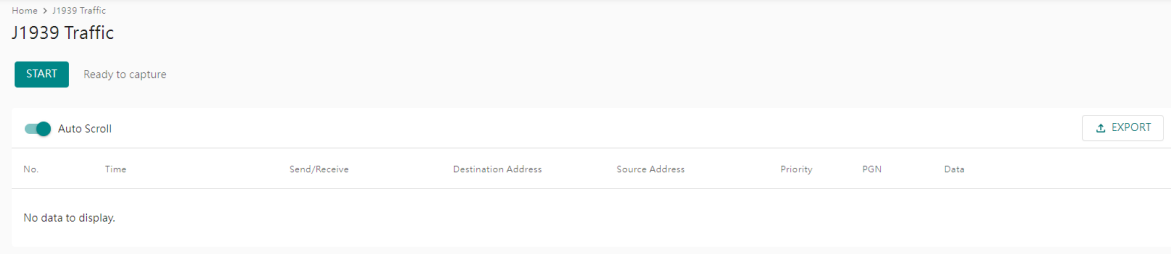

### **Diagnostics—Protocol Traffic—Modbus TCP Traffic**

Click START to start Modbus TCP traffic log.

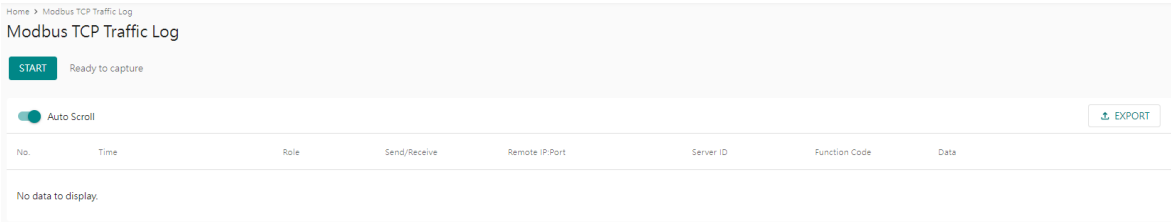

### <span id="page-31-0"></span>**Diagnostics—Event Log**

### **Diagnostics—Event Log—Log View**

You can review and export all event information in the event log.

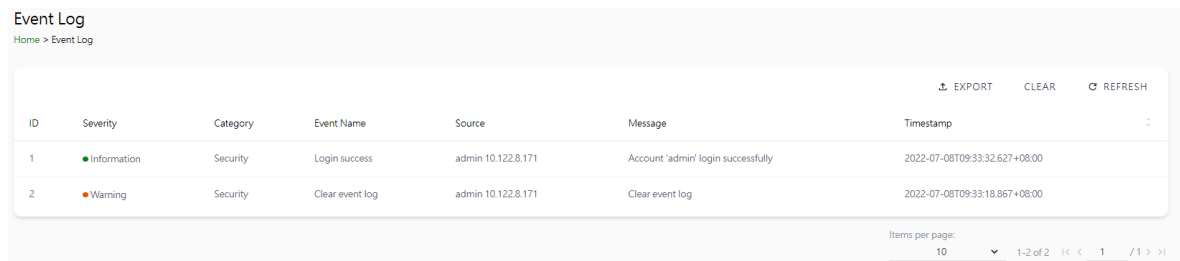

### **Diagnostics—Event Log—Policy Settings**

The event policy settings enable the MGate to record important events, which can be recorded in the Remote Log to Syslog server and Local Log, which will be stored with up to 10,000 events in the MGate.

The MGate can also send email alerts, SNMP Trap messages, or open/close the circuit of the relay output when a selected event was triggered.

You can filter events for easy reading or expand by clicking the category, such as System. Tick or untick the events if you want to log it and select which channels you want to use by clicking the channel name. After changing the settings, please remember to SAVE it.

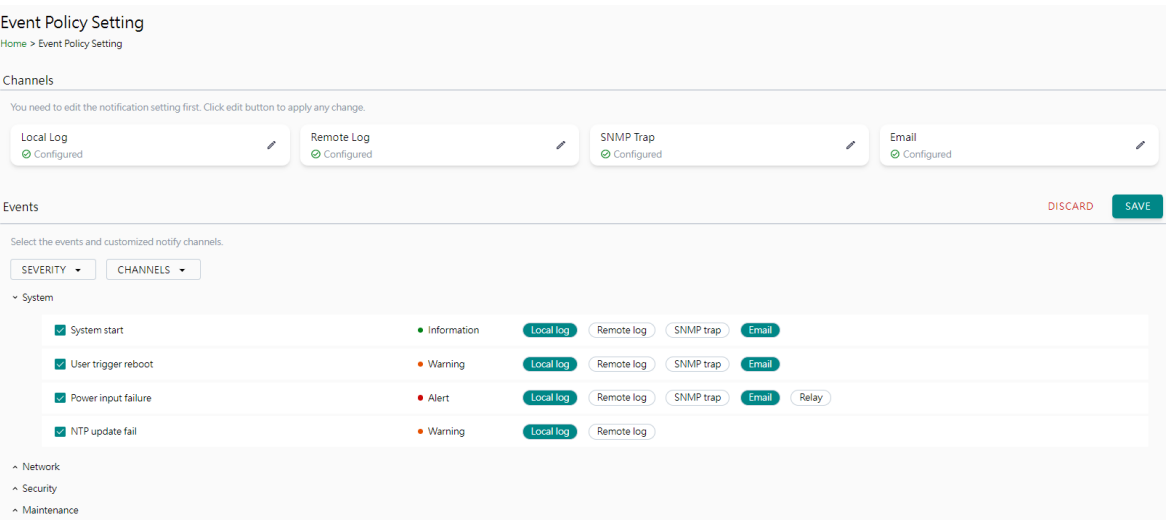

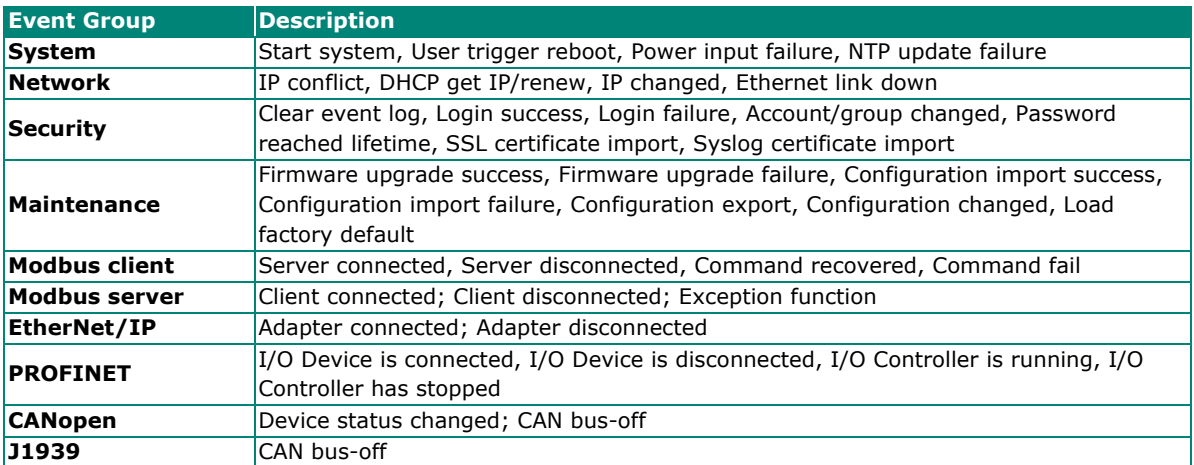

### **Local Log Settings**

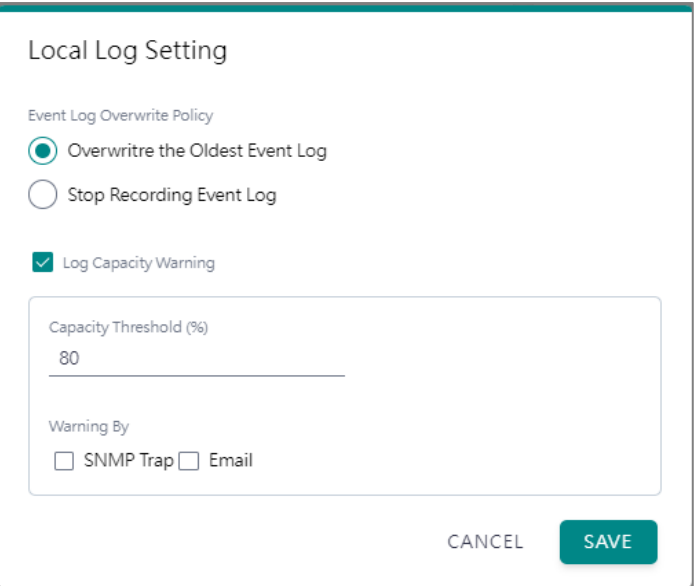

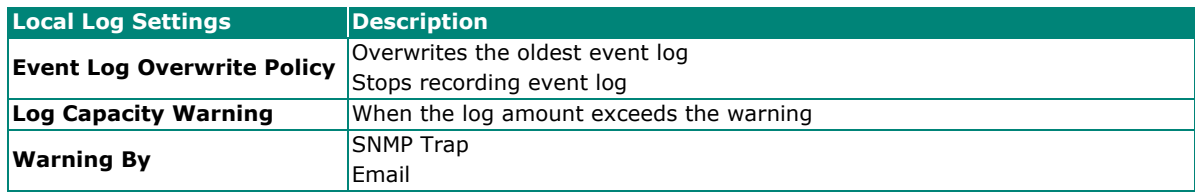

### **Remote Log Settings**

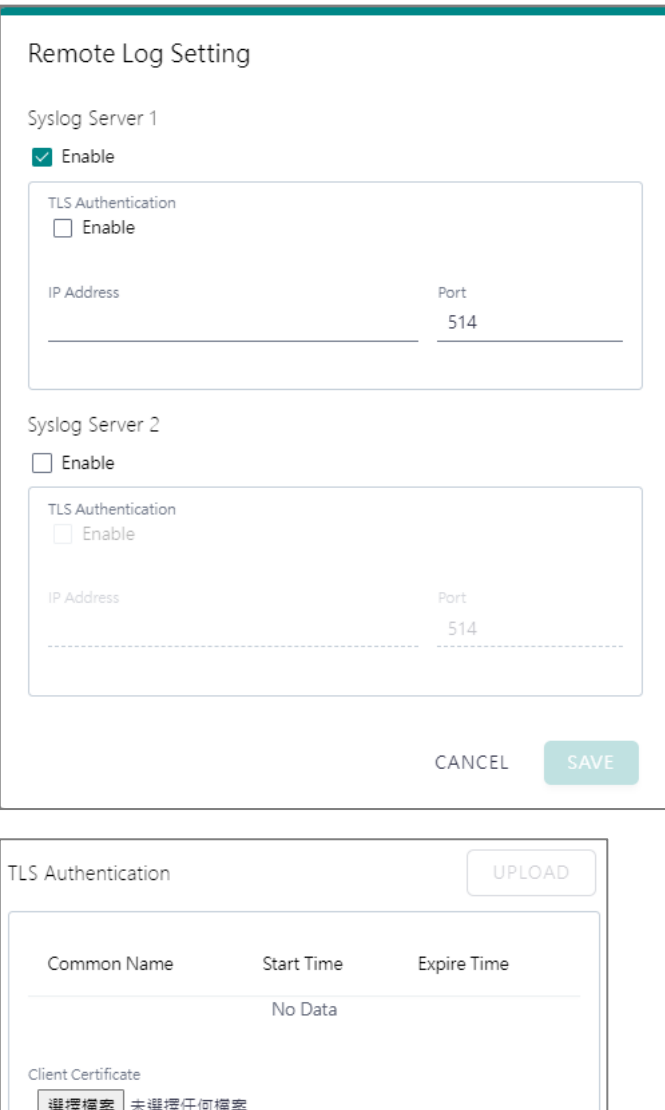

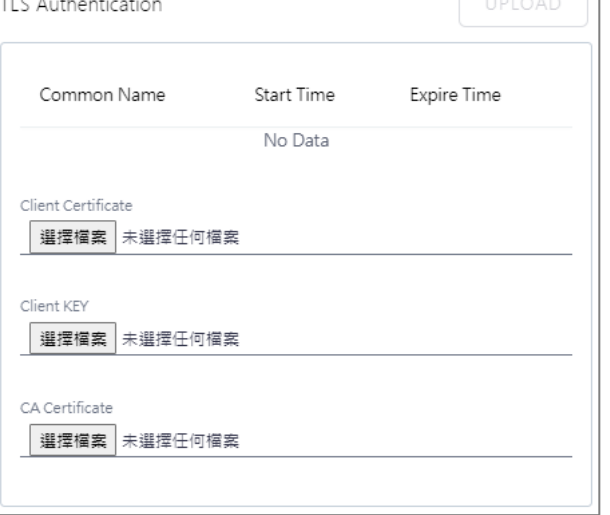

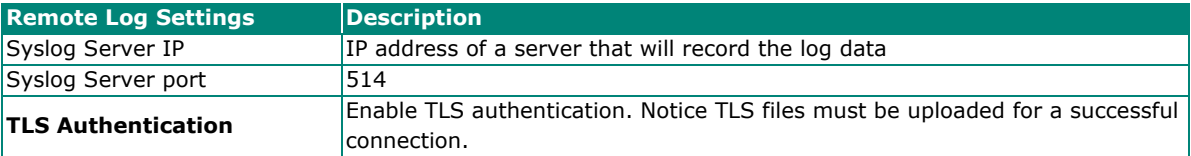

### **SNMP Trap Settings**

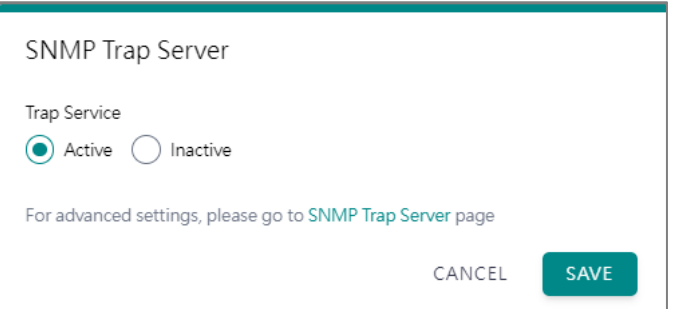

### **Email Settings**

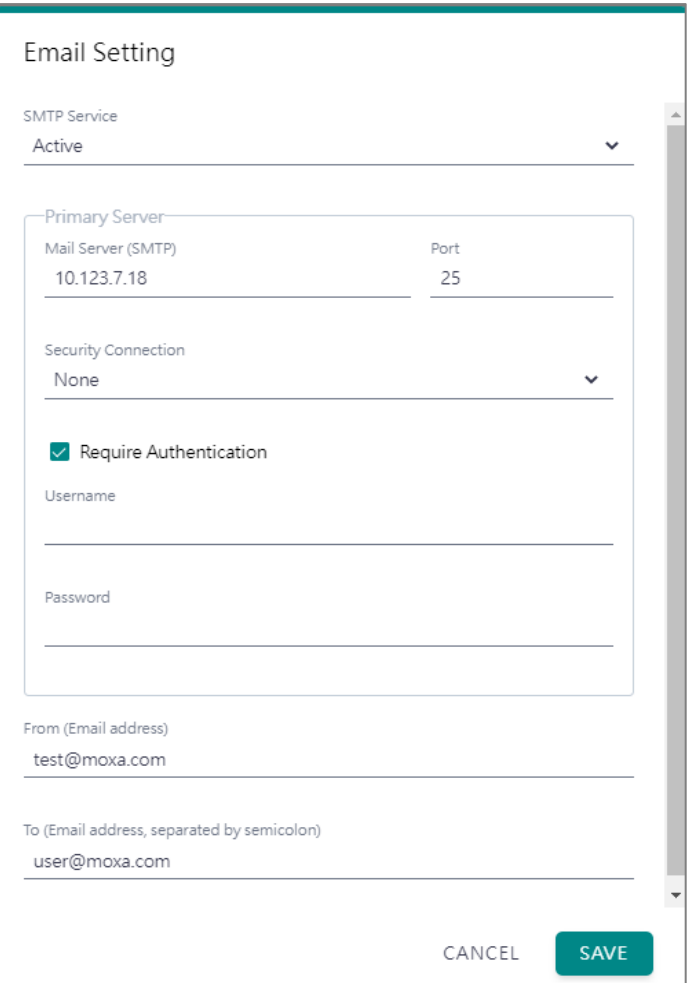

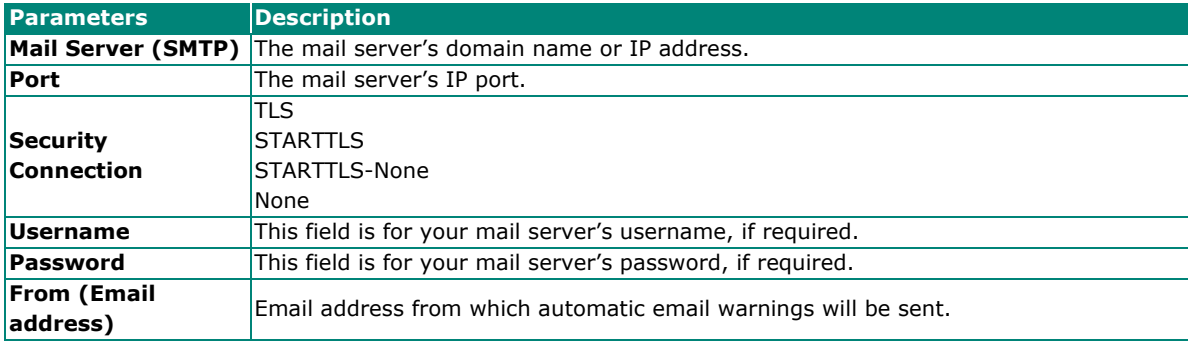

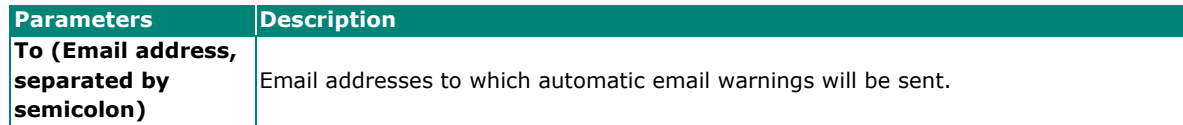

## <span id="page-35-0"></span>**Diagnostics—Tag View**

This page displays the tag live value generated by field devices and updates the values periodically. It is an easy and useful tool if you want to check whether the MGate receives the correct data from field devices. The gateway timestamp shows the time data was updated to the tag.

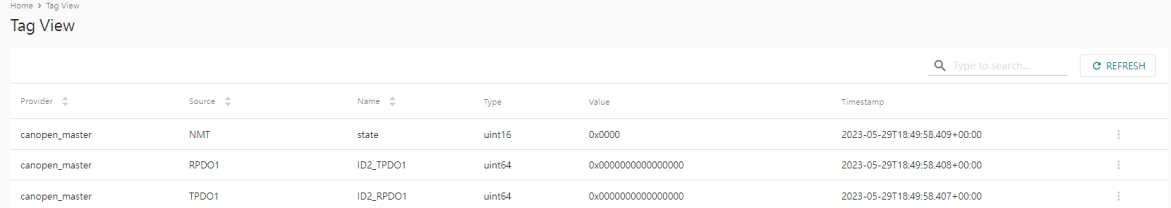

You can write a value to the CAN device via Write value directly to test the communication with CAN device.

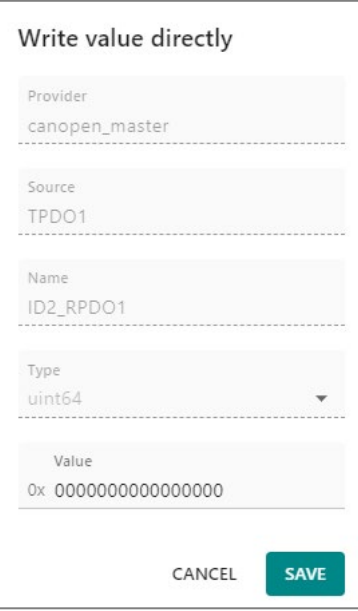

## <span id="page-36-0"></span>**Diagnostics—Network Connections**

You can see network-related information, including protocol, address, and state.

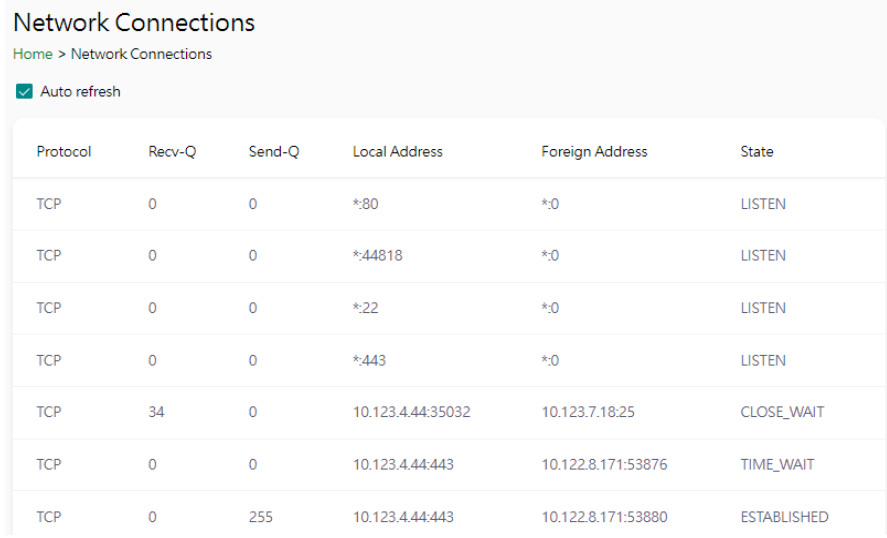

### <span id="page-36-1"></span>**Diagnostics—Ping**

This network testing function is available only in the web console. The MGate gateway will send an ICMP packet through the network to a specified host, and the result can be viewed on the web console immediately.

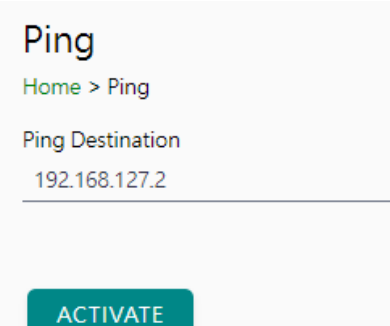

## <span id="page-37-0"></span>**Diagnostics—LLDP**

You can see LLDP related information, including Port, Neighbor ID, Neighbor Port, Neigh Port Description, and Neighbor System. Also, you can adjust the transmit interval for LLDP by clicking the **EDIT** button.

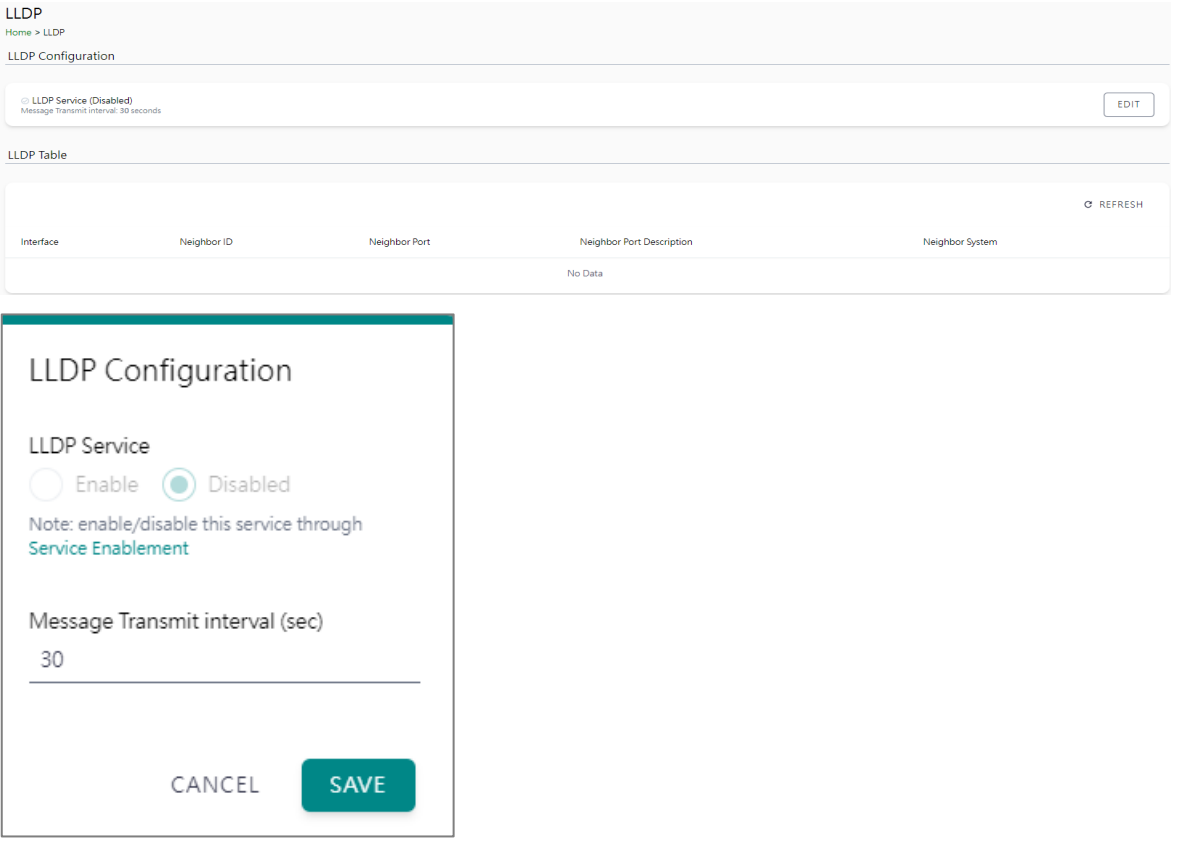

## <span id="page-38-0"></span>**Security**

### <span id="page-38-1"></span>**Security—Account Management**

### **Security—Account Management—Accounts**

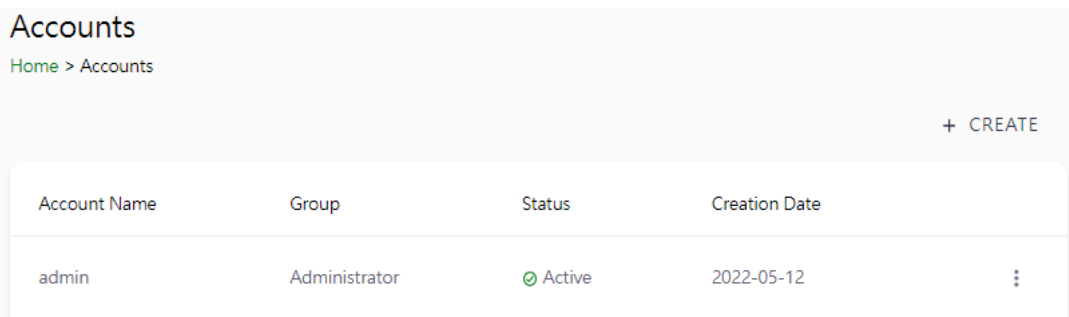

Only Administrator group can create or edit accounts for user management. Click **CREATE** to add new accounts. Click the dot icon to edit the account.

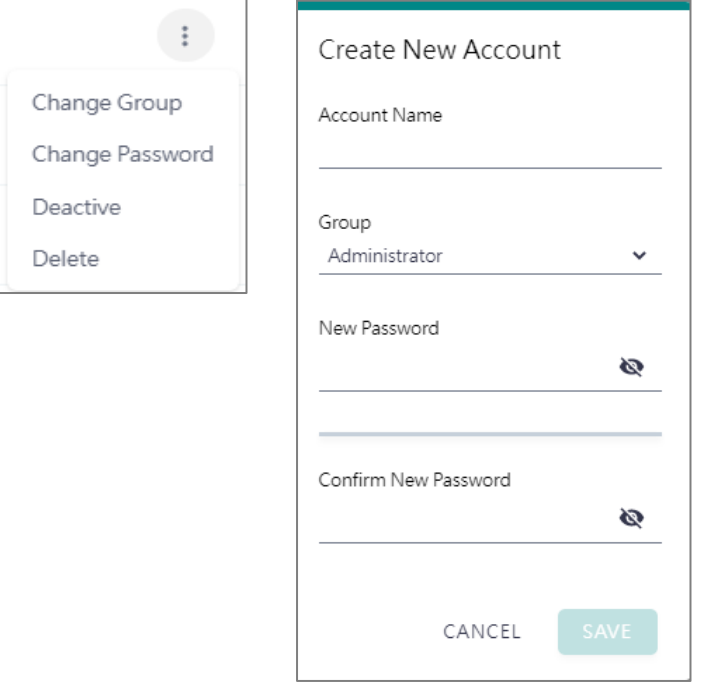

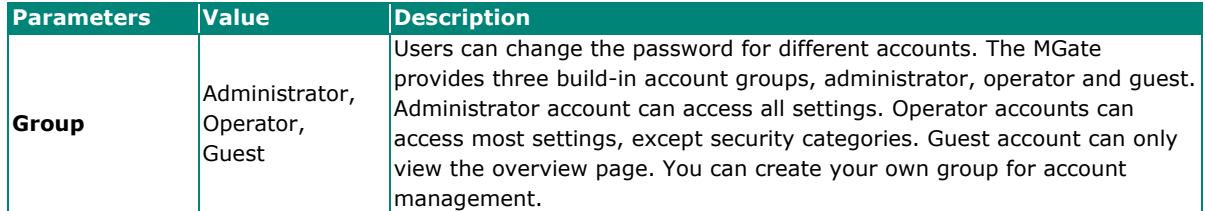

### **Security—Account Management—Groups**

#### Groups

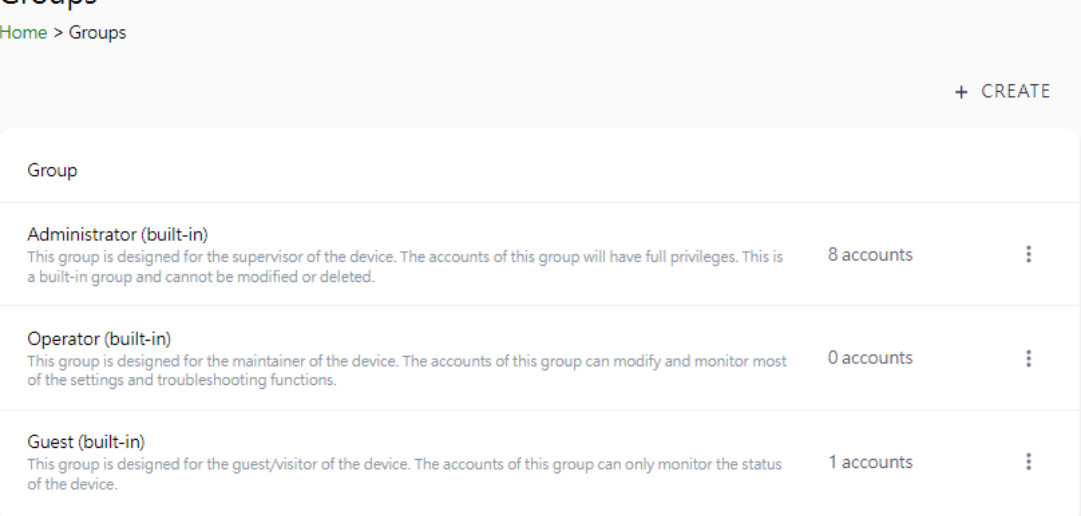

Three MGate build-in types of groups are shown; you can also create your own group by clicking **CREATE.**

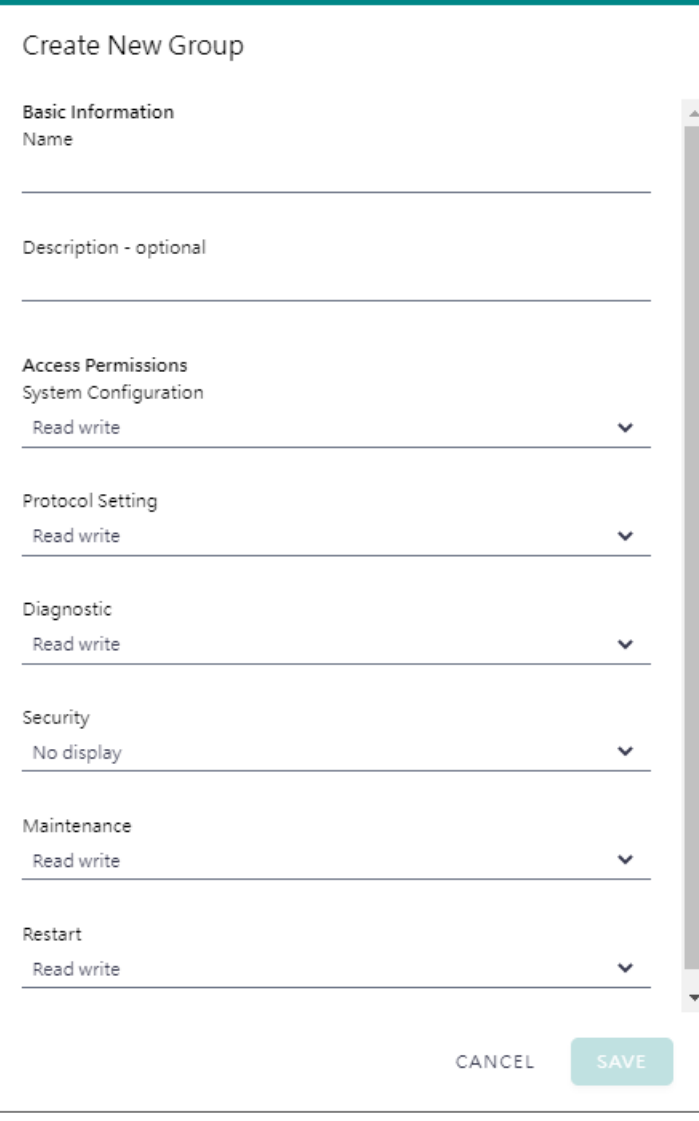

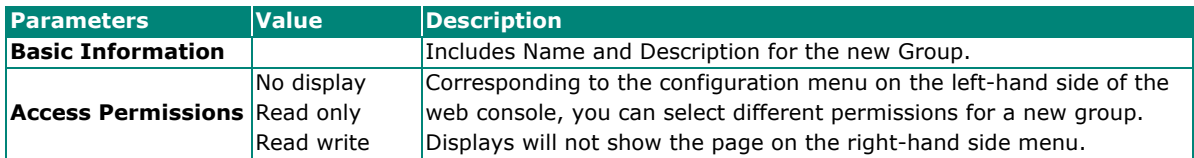

### **Security—Account Management—Password Policy**

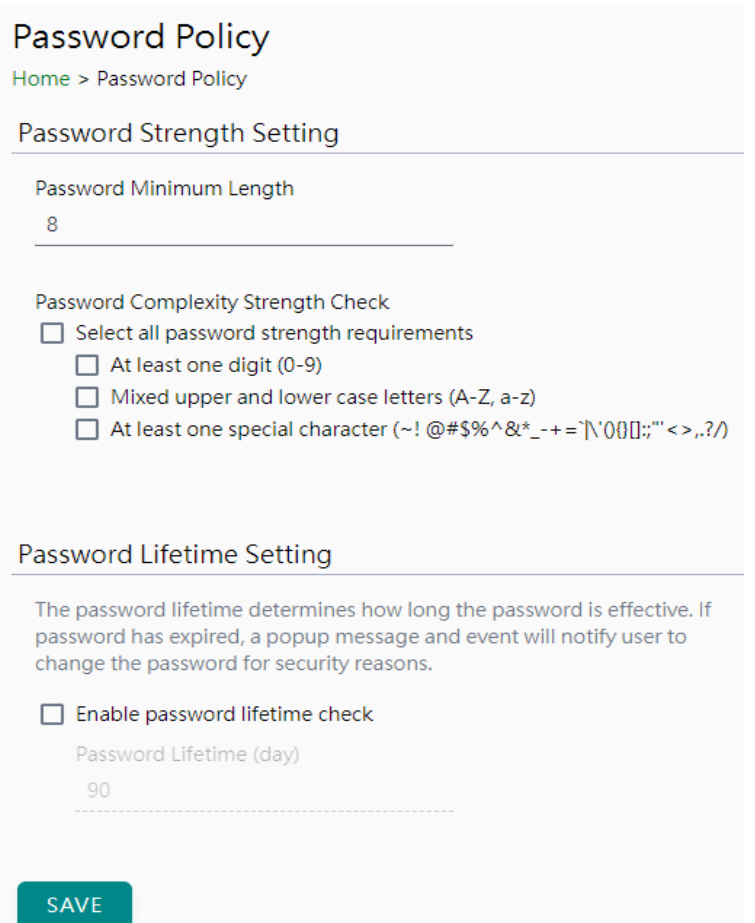

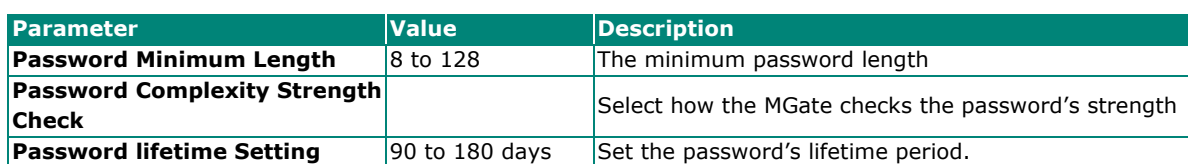

## <span id="page-41-0"></span>**Security—Service**

### Service Enablement

#### Home > Service Enablement

Users can enable/disable the system service by toggling the buttons below.

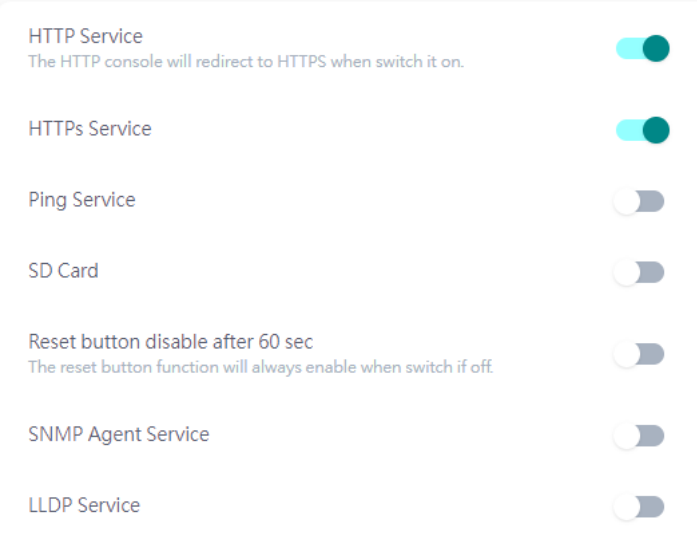

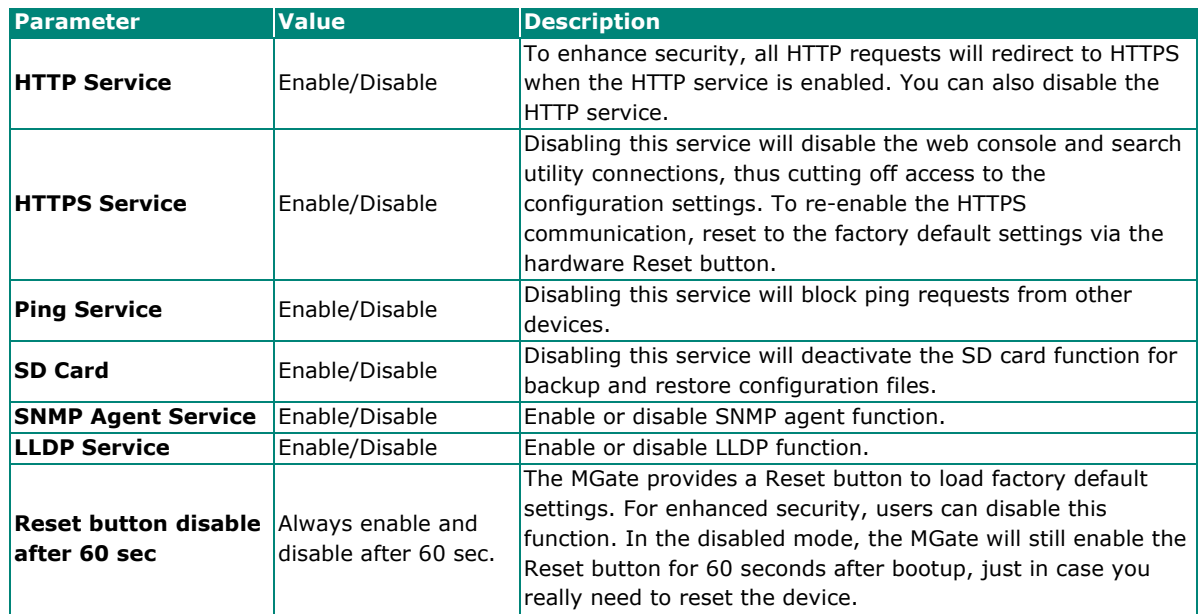

## <span id="page-42-0"></span>**Security—Allowlist**

These settings are used to restrict access to the MGate by the IP address. Only IP addresses on the list will be allowed to access the device. Notice the restriction includes configuration and protocol conversion.

#### **Allow List**

Home > Allow List

 $\Box$  Activate the accessible IP list (All communications are NOT allowed for the IPs NOT on the list)

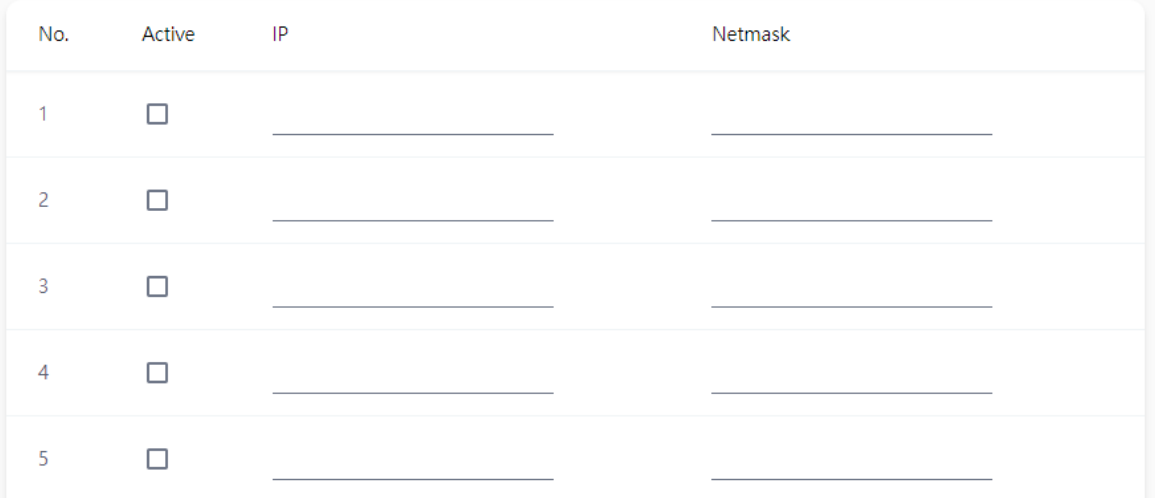

### <span id="page-43-0"></span>**Security—DoS Defense**

Users can select from several options to enable DoS Defense to fend off cybersecurity attacks. A denial-ofservice (DoS) attack is an attempt to make a machine or a network resource unavailable. Users can select from the following options to counter DoS attacks.

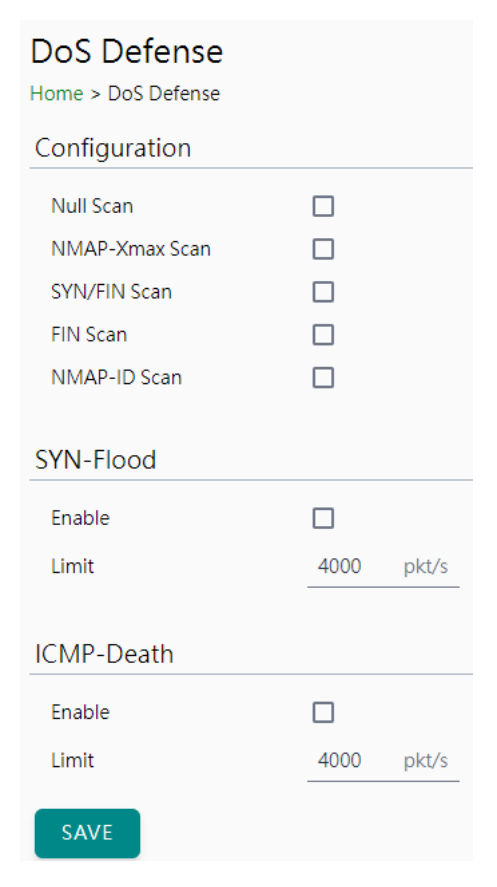

### <span id="page-44-0"></span>**Security—Login Policy**

#### **Login Message**

You can input a message for Login or for Login authentication failure messages.

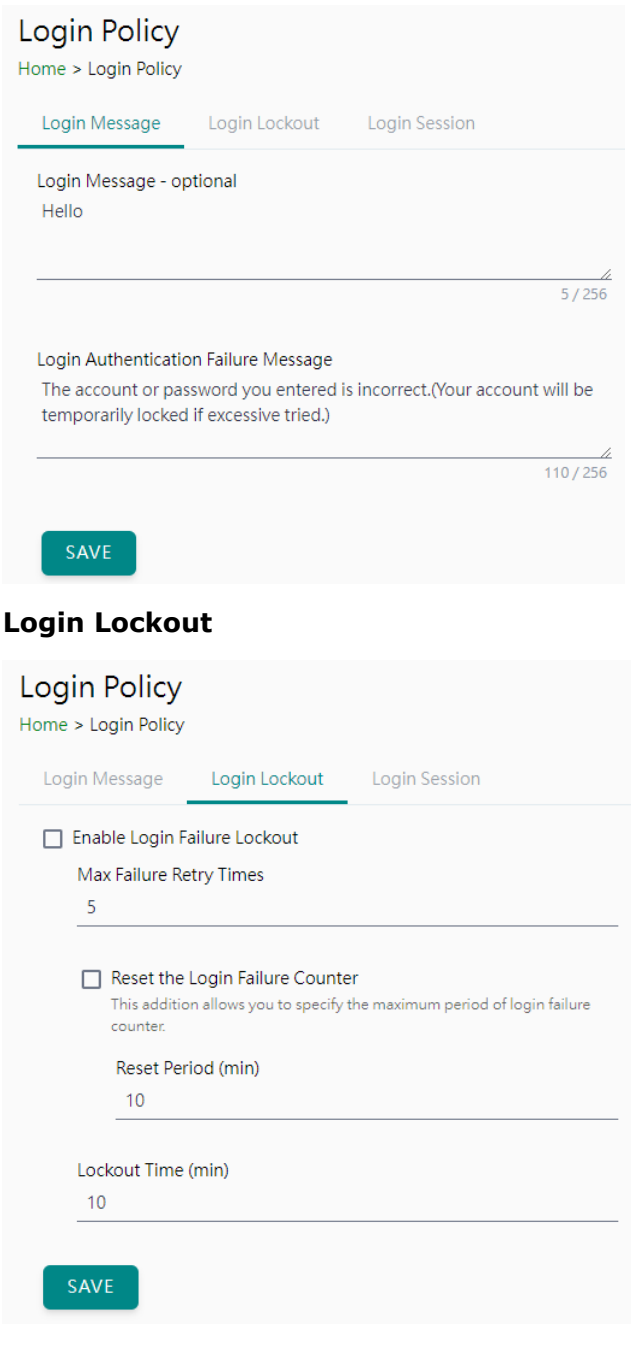

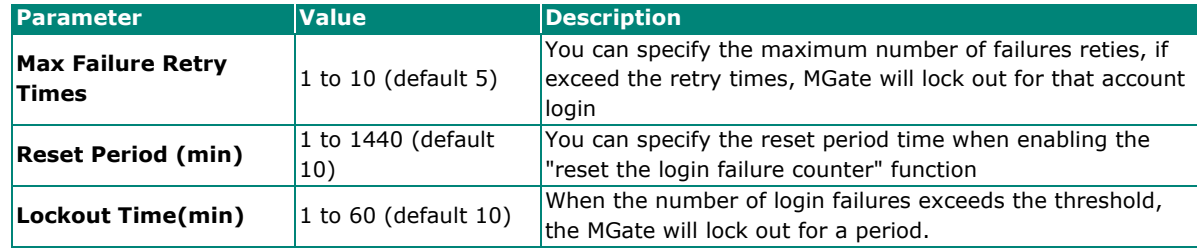

#### **Login Session**

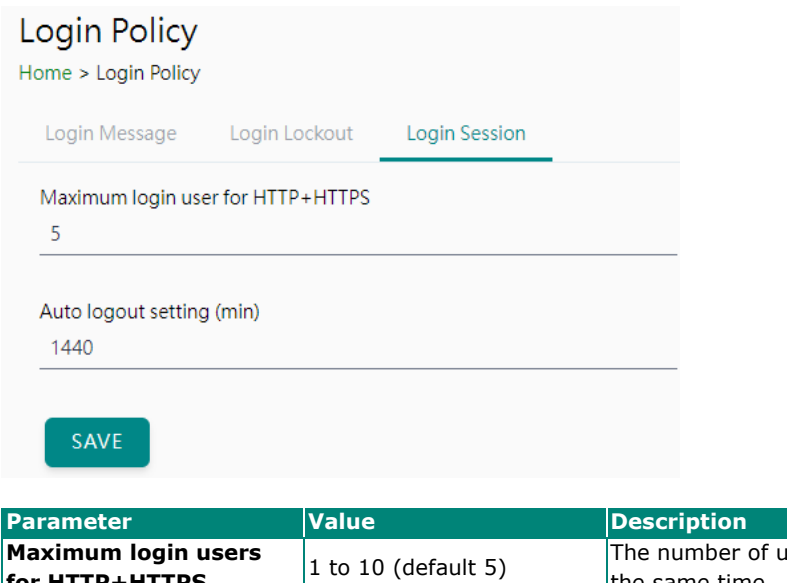

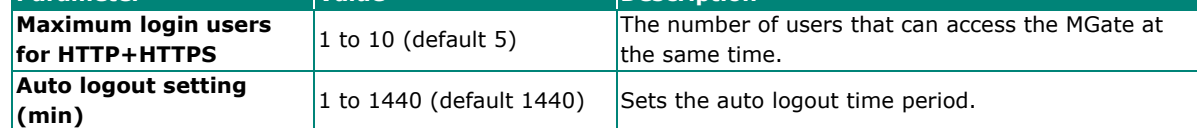

## <span id="page-45-0"></span>**Security—Certificate Management**

Use this function to load the Ethernet SSL certificate. You can import or delete SSL certificate/key files. This function is only available for the web console.

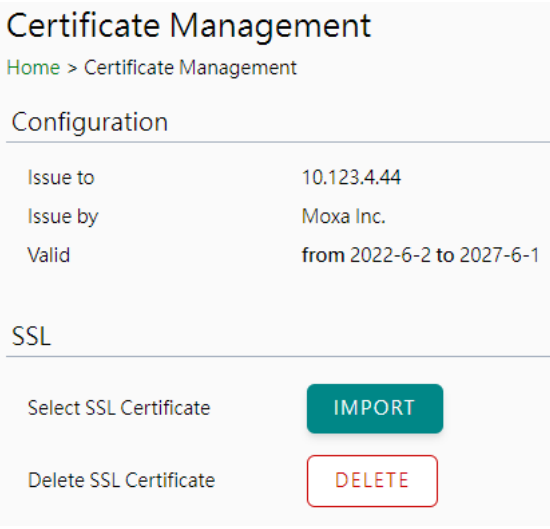

## <span id="page-46-0"></span>**Maintenance**

### <span id="page-46-1"></span>**Maintenance—Configuration Import/Export**

There are three main reasons for using the Import and Export functions:

- Applying the same configuration to multiple units. The Import/Export configuration function is a convenient way to apply the same settings to units in different sites. You can export the configuration as a file and then import the configuration file onto other units.
- Backing up configurations for system recovery. The export function allows you to export configuration files that can be imported onto other gateways to restore malfunctioning systems within minutes.

Troubleshooting. Exported configuration files help administrators to identify system problems that provide useful information for Moxa's Technical Service Team when maintenance visits are requested.

For cybersecurity reason, you can export configuration file with an authentication key, length from 8 to 16 characters. If the key to the imported configuration file differs from the key to the exported file, the import process will fail.

#### Configuration Import/Export

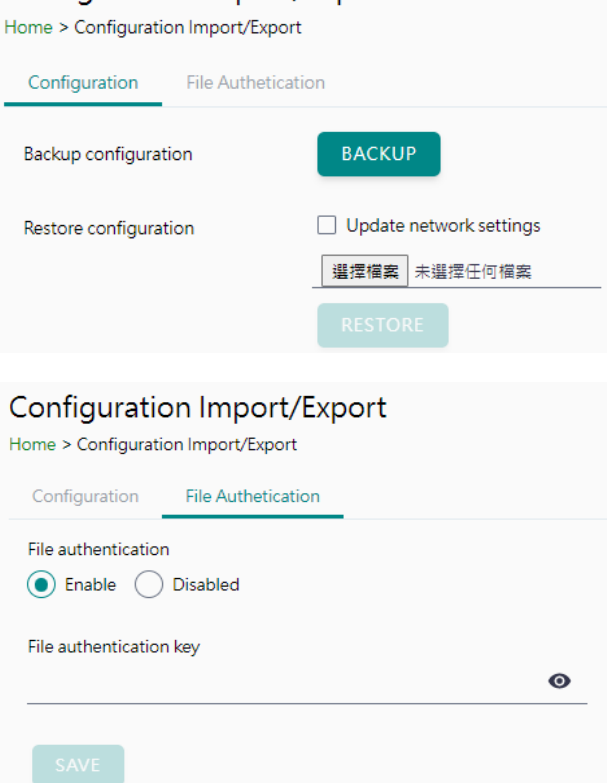

### <span id="page-47-0"></span>**Maintenance—Firmware Upgrade**

Firmware updates for the MGate are available on the Moxa website. After you have downloaded the new firmware onto your PC, you can use the web console to write it onto your MGate. Select the desired unit from the list in the web console and click **Submit** to begin the process.

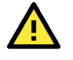

#### **ATTENTION**

DO NOT turn off the MGate power before the firmware upgrade process is completed. The MGate will erase the old firmware to make room for the new firmware to flash memory. If you power off the MGate and end the progress, the flash memory will contain corrupted firmware, and the MGate will fail to boot. If this happens, contact Moxa RMA services.

#### Firmware Upgrade

Home > Firmware Upgrade Upgrading firmware may cause devices to reset to factory default. We suggest you back up the configuration of all devices.

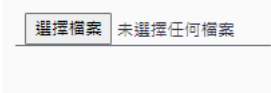

### <span id="page-47-1"></span>**Maintenance—Load Factory Default**

To clear all the settings on the unit, use the Load Factory Default to reset the unit to its initial factory default values.

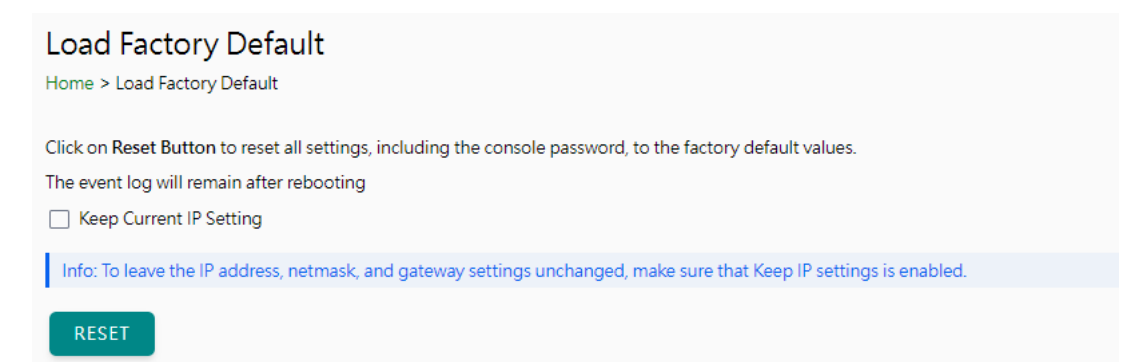

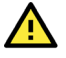

#### **ATTENTION**

Load Default will completely reset the configuration of the unit, and all the parameters you have saved will be discarded. Do not use this function unless you are sure you want to completely reset your unit.

## <span id="page-48-0"></span>**Restart**

You can reboot the MGate by clicking the RESTART button.

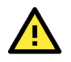

### **ATTENTION**

Unsaved configuration files will be discarded during a reboot.

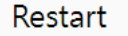

Home > Restart

Clicking "Restart" will disconnect Ethernet connections and reboot the system.

**RESTART** 

## <span id="page-48-1"></span>**Status Monitoring**

The Status Monitoring function provides status information of field devices when the MGate is being used as a CAN client. If a CAN device fails or a cable comes loose, the gateway will not be able to receive up-to-date data from the CAN device. The out-of-date data will be stored in the gateway's memory and will be retrieved by the client (e.g., PLC), which is not aware that the slave device is not providing up-to-date data. To handle this situation, the MGate provides a warning mechanism to report the list of slave devices that are still "alive" through the Status Monitoring function.

The MGate will create a status tag when a CAN device is created. This shows if the CAN device connection is valid or invalid.

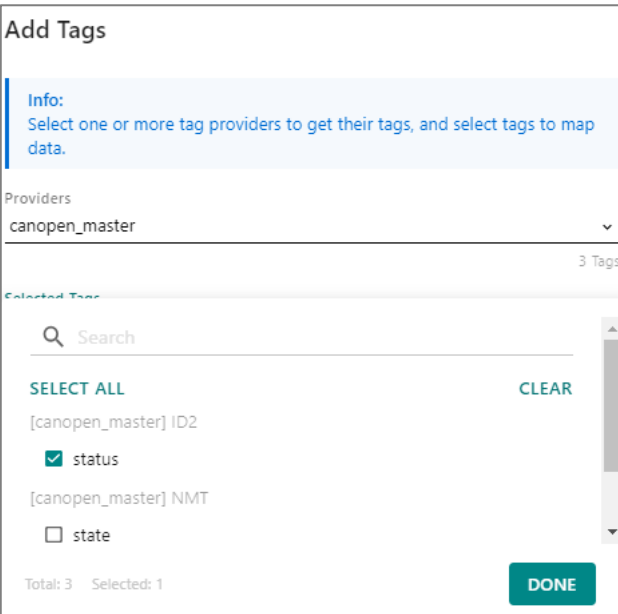

The highest significant bit shows the status. 1 is invalid, 0 is valid.

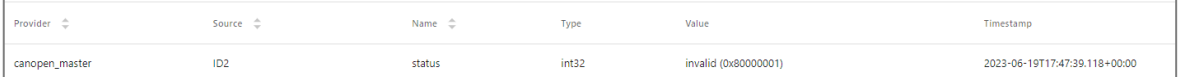

## <span id="page-49-0"></span>**4. Network Management Tool (MXstudio)**

Moxa's MXstudio industrial network management suite includes tools such as MXconfig, MXview and N-Snap. MXconfig is for industrial network configuration; MXview is for industrial management software; and N-Snap is for industrial network snapshot. The MXstudio suite in the MGate includes MXconfig and MXview, which are used for the mass configuration of network devices and monitoring network topology, respectively. The following functions are supported:

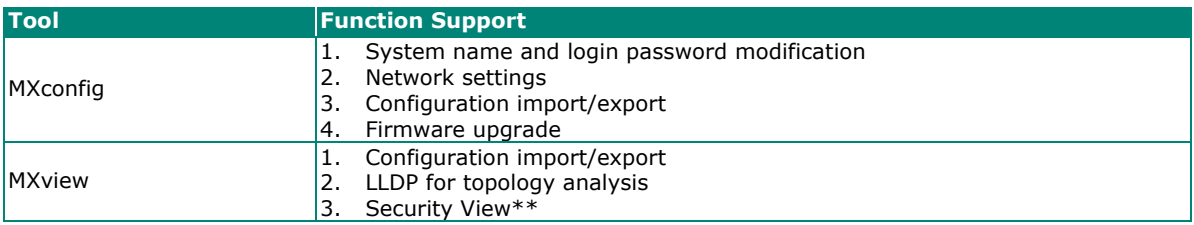

\*\*Security View can check the security level of devices under the IEC62443-4-2 standard.

<span id="page-50-0"></span>The MGate has built-in Simple Network Management Protocol (SNMP) agent software that supports SNMP Trap, and RFC 1213 MIB-II.

## <span id="page-50-1"></span>**RFC1213 MIB-II Supported SNMP Variables**

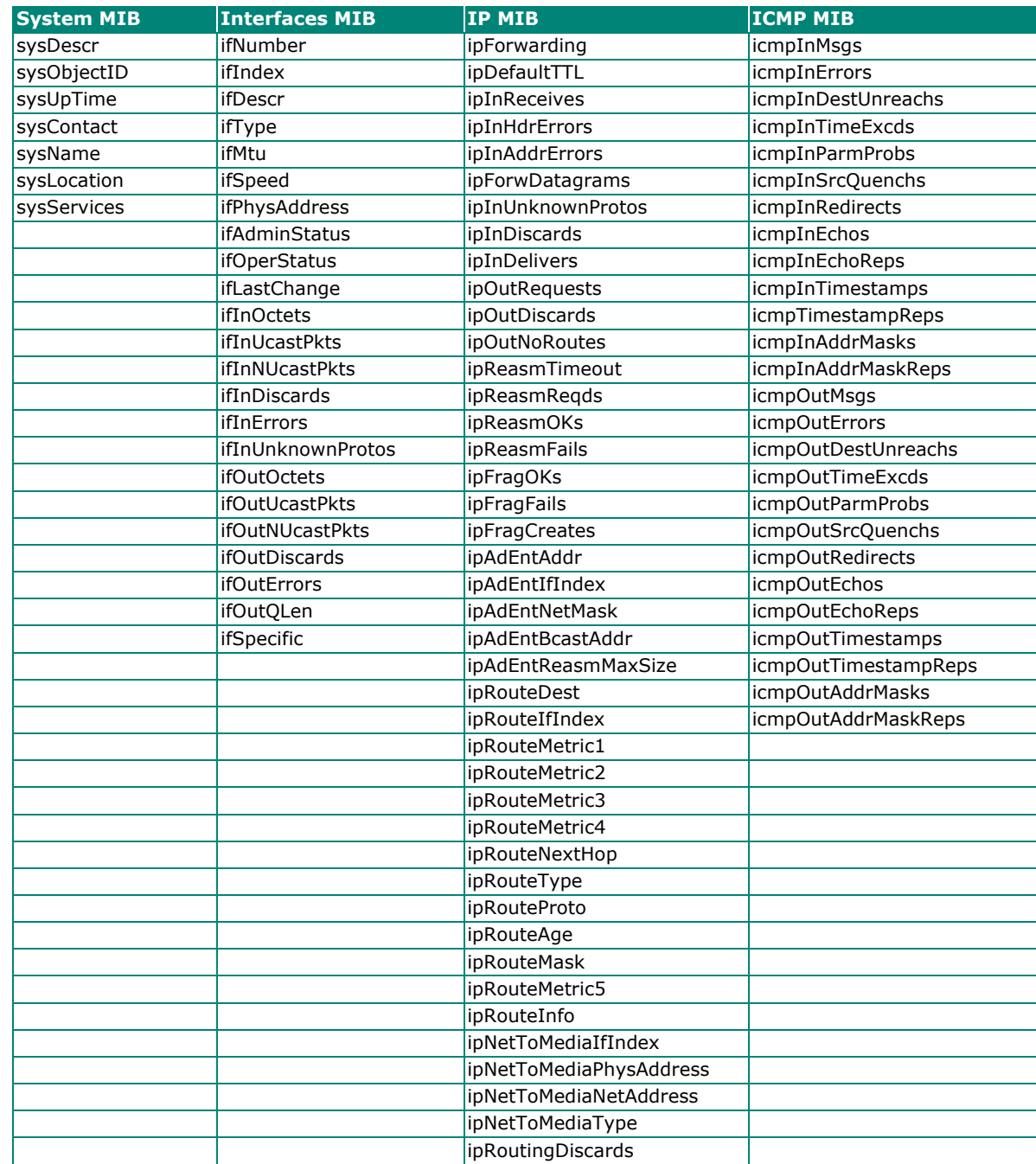

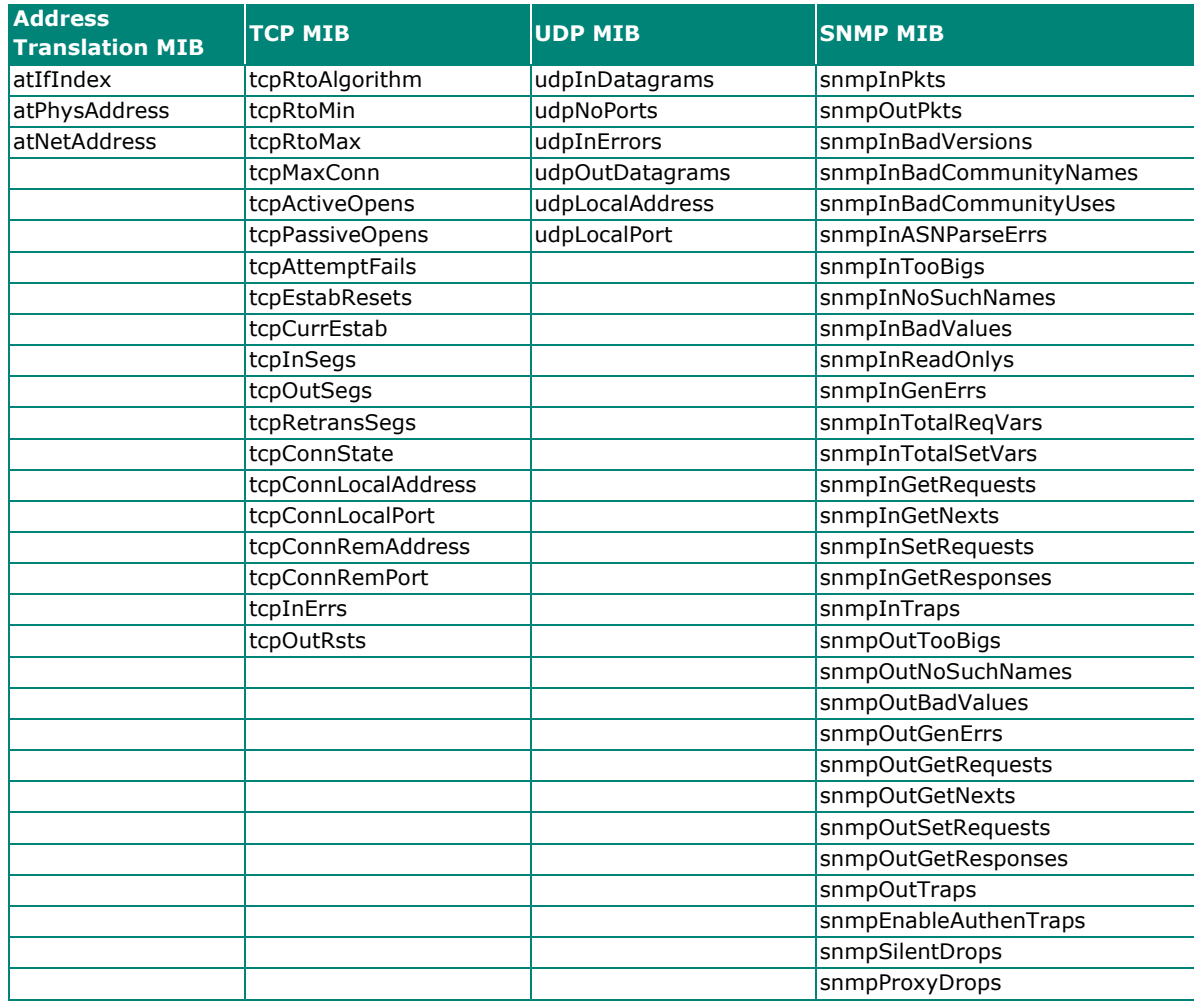